# **BAB IV**

# **HASIL & ANALISIS PENELITIAN**

## **4.1 Tahap Perencanaan**

Tahap perencanaan atau *planning* dalam *software development life cycle*  (SDLC) adalah tahap awal proses perencanaan proyek pengembangan perangkat lunak oleh tim pengembang. Dalam tahap ini penulis merencanakan jadwal proyek yang akan dilakukan selama proses pembutan sistem dilakukan. Berikut merupakan jadwal proyek yang sudah dibuat.

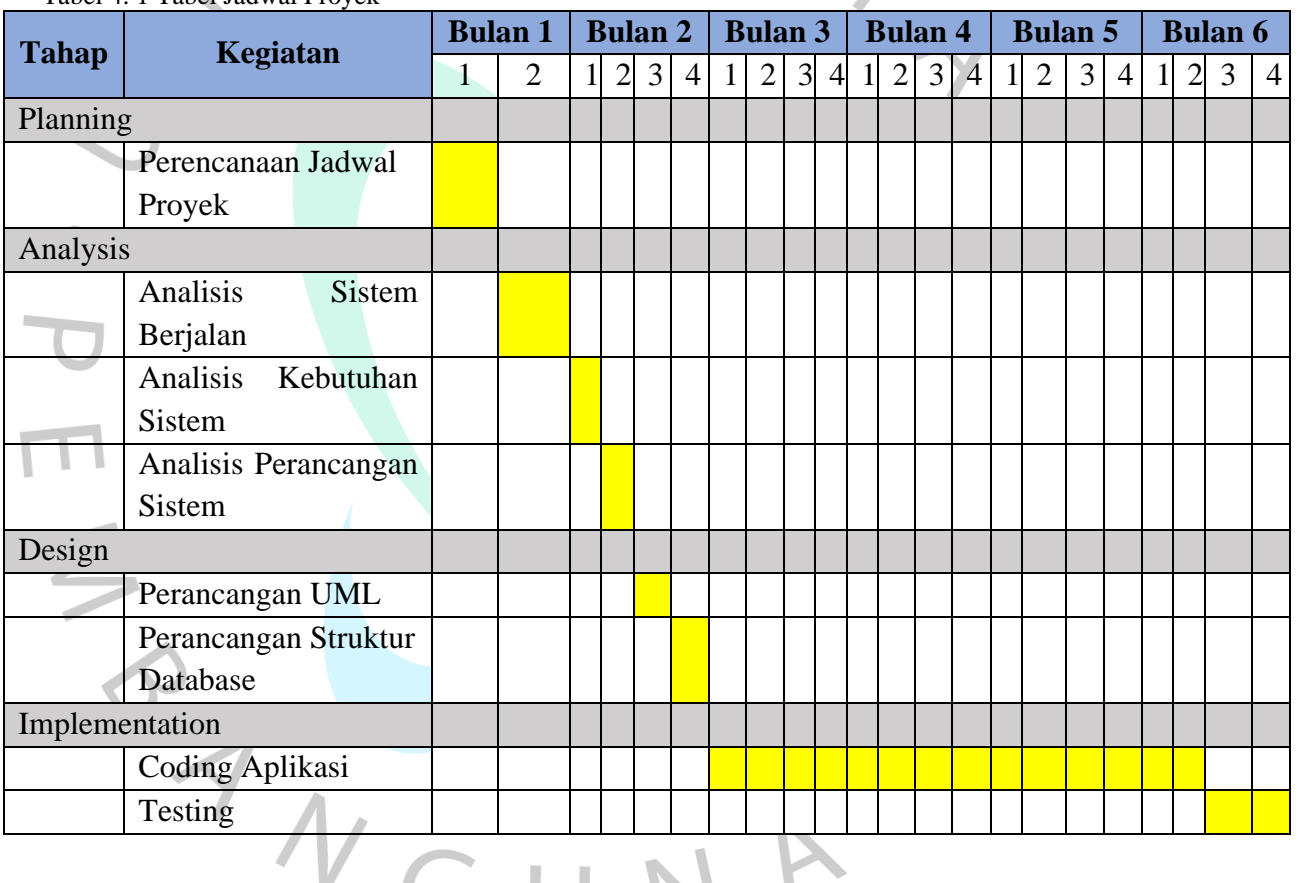

Tabel 4. 1 Tabel Jadwal Proyek

Jadwal proyek dibuat dengan mebaginya sesuai tahapan yang ada pada SDLC. Seluruh tahapan akan dilakukan secara berurutan dikarenakan metodelogi pengembangan yang digunakan merupakan metodelogi *waterfall.*

#### **4.2 Tahap Analisis**

#### **4.2.1 Analisis Sistem Berjalan**

Sistem pelaporan beasiswa di Universitas Pembangunan Jaya saat ini masih menggunakan laporan bentuk fisik dengan mencetak format laporan yang dikirimkan oleh BKAL melalui *email* para mahasiswa beasiswa. Setelah mahasiswa menerima *email* yang berisi format laporan tersebut maka mahasiswa diharuskan untuk mengisi laporan tersebut sesuai dengan apa yang ada pada format laporan. Mahasiswa juga diharuskan untuk menyerahkan beberapa berkas sesuai dengan ketentuan dalam pembuatan laporan.

Mahasiswa yang telah mengisi laporan sesuai dengan ketentuan dan melengkapi segala dokumen yang diminta kemudian harus mencari dosen PA untuk meminta tanda tangan persetujuan dari dosen tersebut. Dosen PA akan mengecek segala kesesuaian laporan apabila dosen PA tidak menyetujui laporan tersebut maka mahasiswa harus merevisi laporan tersebut dan kembali lagi ke dosen PA untuk meminta tanda tangan *approval*. Proses ini akan diulangi hingga mahasiswa mendapatkan *approval* dari asesor dosen PA.

Setelah mendapat *approval* dari doesen PA maka mahasiswa meminta tanda tangan *approval* ke kaprodi untuk menerima persetujuan apabila laporan ditolak maka mahasiswa harus merivisi laporan beasiswa tersebut dan Kembali mengulangi proses *approval*. Jika sudah ditanda tangani oleh dosen PA dan Kaprodi maka mahasiswa harus meminta tanda tangan *approval* dari BKAL.

BKAL akan memeriksa seluruh laporan dan kelengkapan data mahasiswa apabila terdapat kesalahan pada laporan maka mahasiswa akan diberi tahu dan diharuskan untuk melakukan perbaikan laporan. Jika laporan sudah disetujui BKAL yang akan langsung memberikan laporan beasiswa tersebut kepada Wakil Rektor untuk dilakukan *approval* atau persetujuan. Setelah disetujui oleh semua asesor maka mahasiswa akan mendapat email dari BKAL bahwa laporan telah diterima. Kemudian BKAL akan menyimpan laporan beserta berkas kelengkapan tersebut kedalam arsip.

Berikut merupakan activity diagram dari sistem pelaporan beasiswa yang berajalan saat ini.

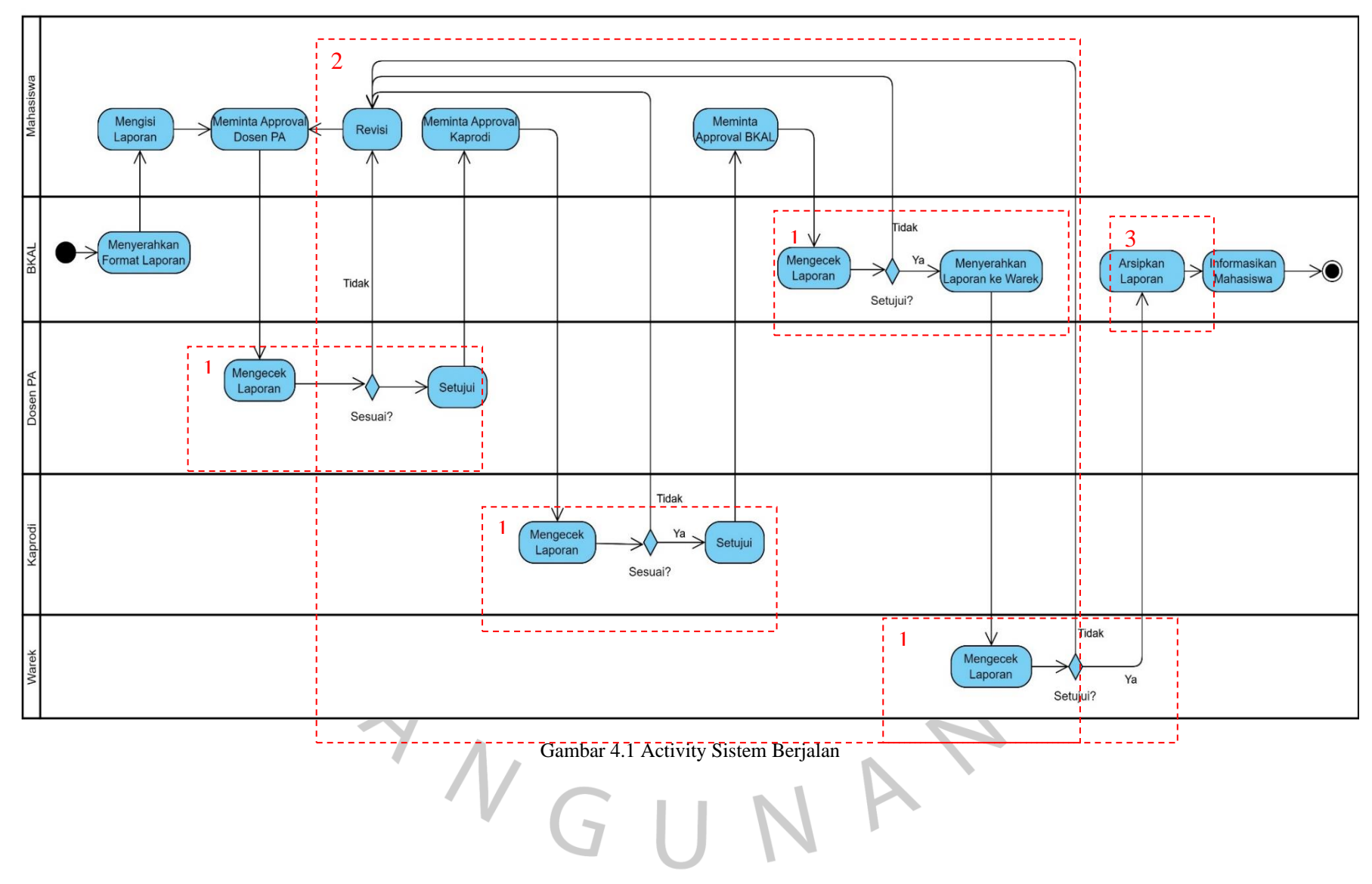

 $\overline{\mathcal{L}}$ 

# **4.2.2 Analisis Kebutuhan Sistem**

Kebutuhan sistem atau system requirements adalah spesifikasi teknis yang diperlukan untuk menjalankan suatu perangkat lunak atau aplikasi dengan baik. Kebutuhan sistem ini penting untuk memastikan bahwa perangkat lunak atau sistem dapat berjalan secara efisien dan memberikan kinerja yang diharapkan. Dalam melakukan analisis kebutuhan sistem dilakukan dengan metode elisitasi seperti berikut.

Tabel 4.2 Analisis Kebutuhan Sistem

 $\overline{M}$ 

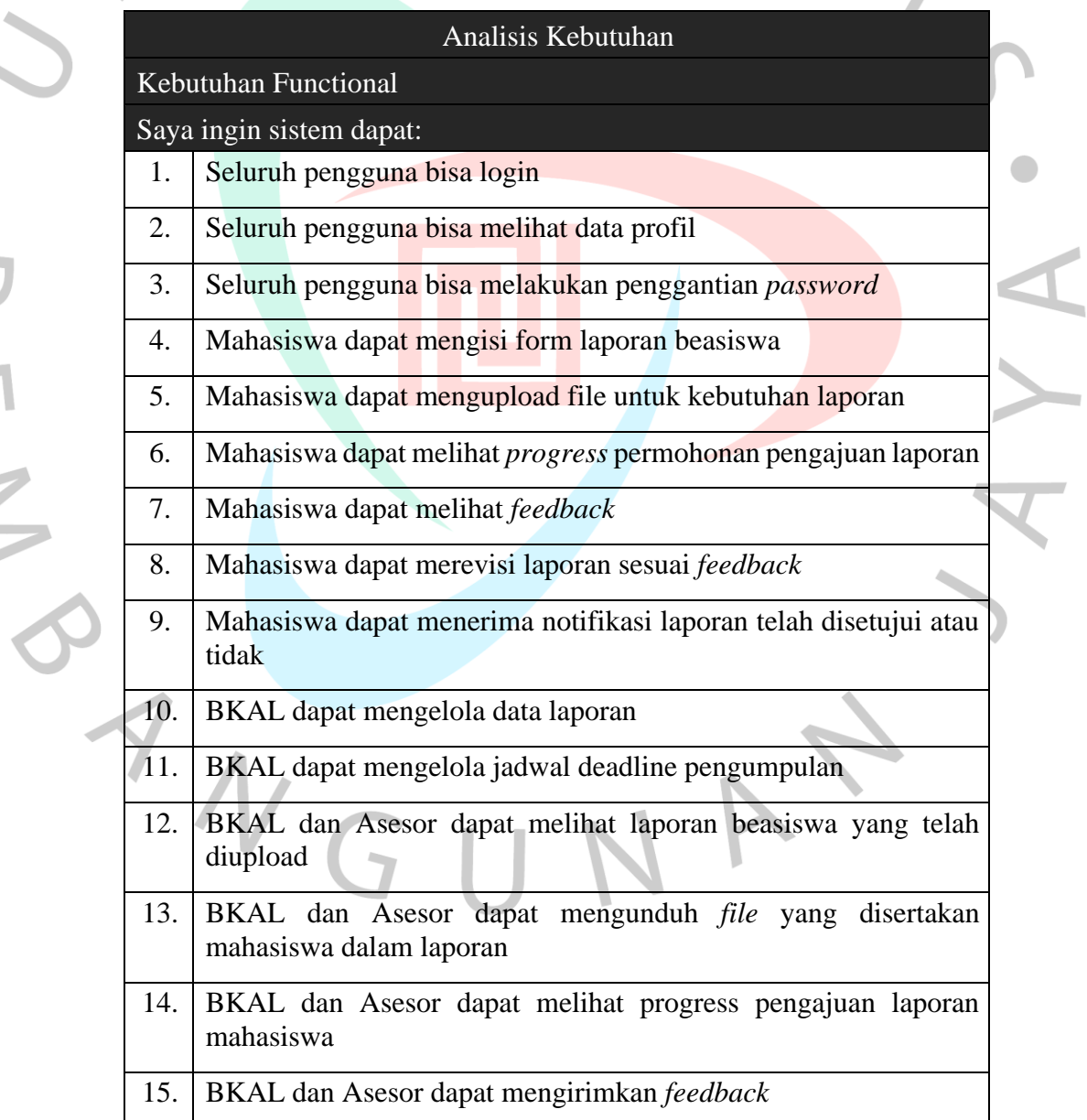

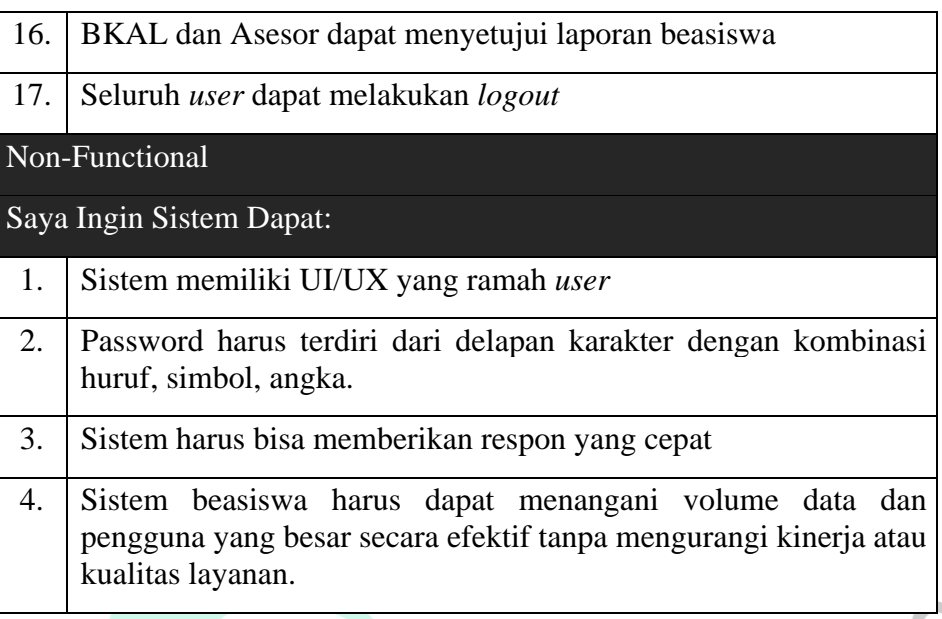

# **4.2.3 Anlisis Perancangan Sistem**

Analisis perancangan sistem didefinisikan sebagai analisis yang bersifat sistematis dan terstruktur dengan tujuan untuk memahami, merencanakan, dan merancang sebuah sistem dengan agar dapat memenuhi kebutuhan bisnis atau organisasi secara efisien dan efektif. Proses ini melibatkan pemahaman mendalam tentang bagaimana suatu sistem beroperasi, termasuk komponen-komponen utamanya, interaksi yang terjadi diantara komponen, serta tujuan dan kebutuhan yang ingin dicapai oleh sistem tersebut.

Dalam perancangan sistem usulan penulis menentukan bahwa terdapat tiga aktor (user) dalam generalisasi user. Aktor yang sudah ditentukan tersebut meliputi BKAL, Mahasiswa dan Asesor (Dosen PA, Kaprodi, Warek). Dari ketiga aktor tersebut memiliki peran masing-masing, yang pertama BKAL yang memiliki hak akses untuk mengelola deadline, memberikan *feedback*, melakukan *approval* dan kelola laporan. Mahasiswa dapat mengakses menu laporan untuk membuat laporan dan revisi laporan. Selanjutnya para asesor dapat mengakses menu laporan untuk *approval* laporan mahasiswa dan memberikan *feedback*. Seluruh aktor dapat melihat deadline yang sudah diatur atau diset oleh BKAL. Seluruh aktor juga dapat melihat progress *approval* tergantung role yang mereka miliki, misalnya

BKAL dapat melihat seluruh progress *approval* mahasiswa sedangkan mahasiswa hanya dapat melihat progress *approval* miliknya sendiri.

Terdapat beberapa hambatan dalam proses pelaporan yang diterapkan saat ini, maka dari itu diberikan kriteria-kirteria atau usulan kepada sistem yang akan dirancang. Permasalahan dan kendala yang terjadi dalam proses yang digunakan saat ini dapat diuraikan kedalam point-point analisis menggunakan *Table* Perbandingan Sistem. Hal ini dilakukan guna memastikan bahwa sistem yang dirancang dapat memenuhi kebutuhan dari para pemangku kepentingan. Berikut ini merupakan *table* perbandingan tersebut.

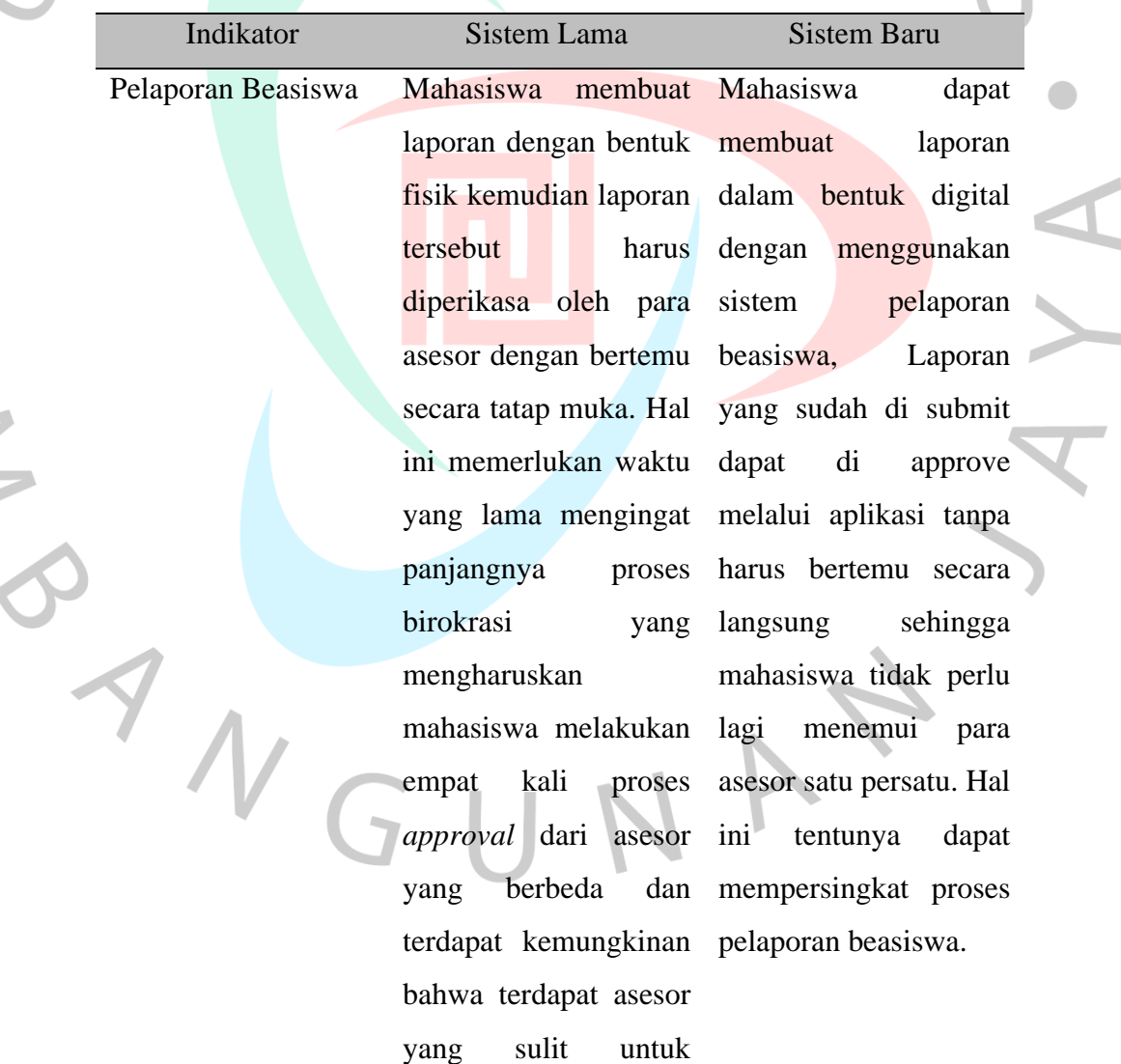

#### Tabel 4.3 Perbandingan Sistem Lama dan Baru

53

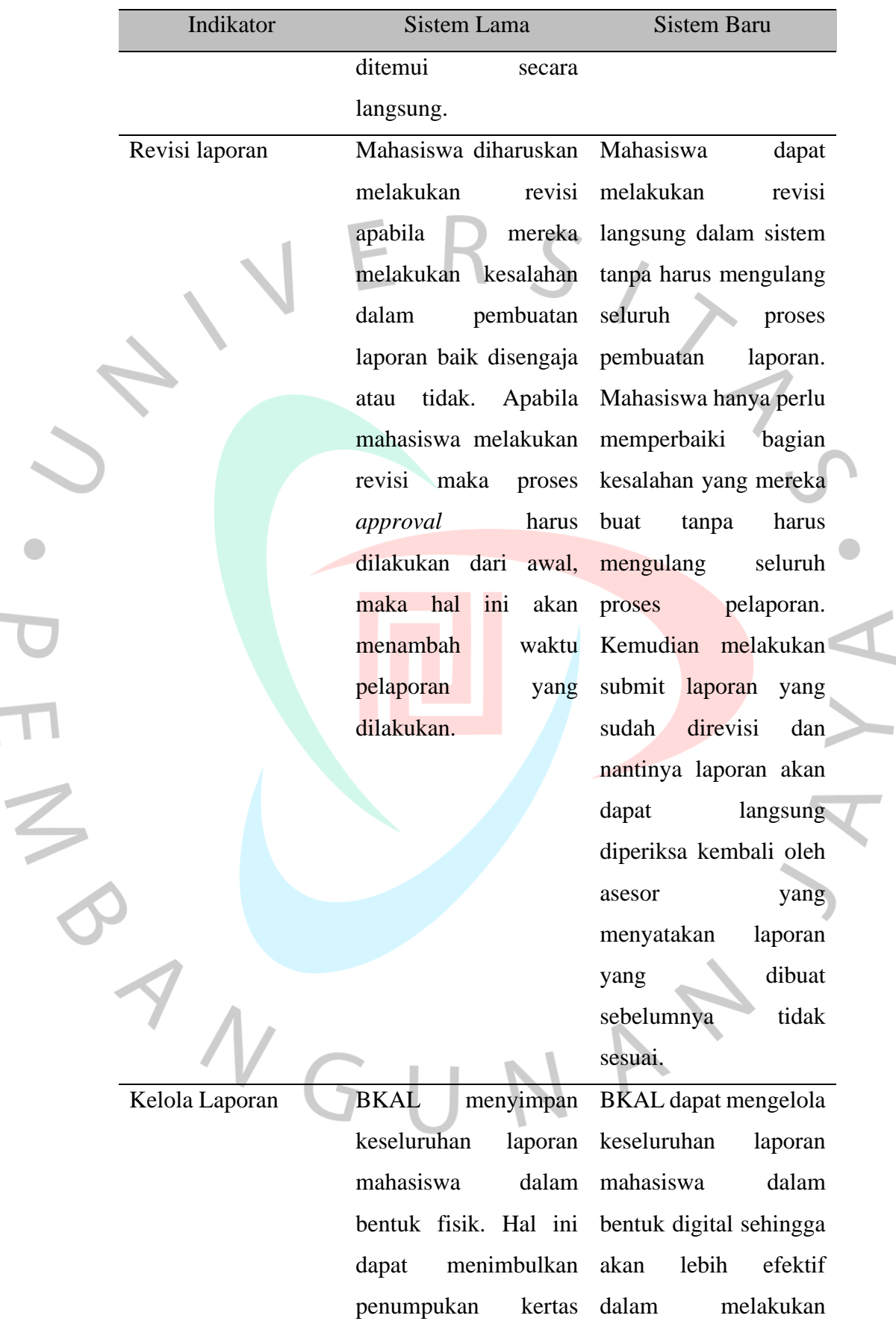

 $\mathcal{L}_{\text{eff}}$ 

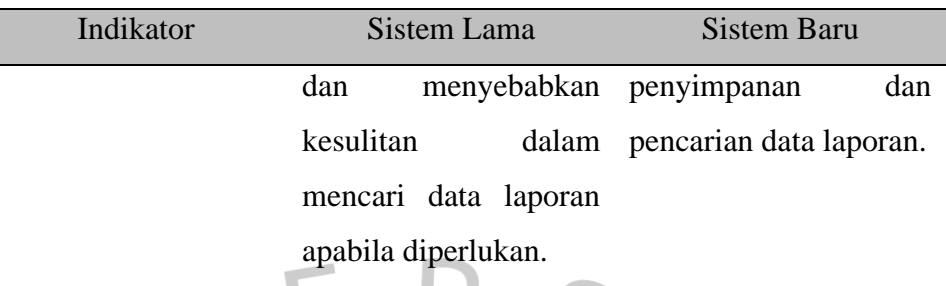

# **4.3 Tahap Perancangan Sistem**

Perancangan sistem yang diusulkan berkaitan dengan permasalahan yang terjadi pada saat pelaporan beasiswa unggulan dilakukan, seperti pada saat proses pembuatan laporan, *approval* laporan, revisi laporan dan pengelolaan data laporan. Analisa mengenai sistem pelaporan beasiswa akan digambarkan melalui diagram *Unified Modelling Language* (UML) seperti *Use Case* Diagram, Spesifikasi *Use Case*, *Activity* Diagram, *Sequence Diagram* dan *Class Diagram*.

# **4.3.1 Use Case Diagram**

Semua fitur yang akan ada dalam sistem yang dibuat dapat memakai use case sebagai gambarannya. Dalam perancangan sistem usulan penulis menentukan bahwa terdapat tiga aktor (user) dalam generalisasi user. Aktor yang sudah ditentukan tersebut meliputi mahasiswa, BKAL dan Asesor (Dosen PA, Kaprodi, Warek). Generalisasi dibuat untuk membedakan setiap fitur atau aturan penggunaan dalam lingkup sistem yang dikembangkan. Berikut ini merupakan gambar dari generalisasi user yang terdapat pada aplikasi pelaporan beasiswa.

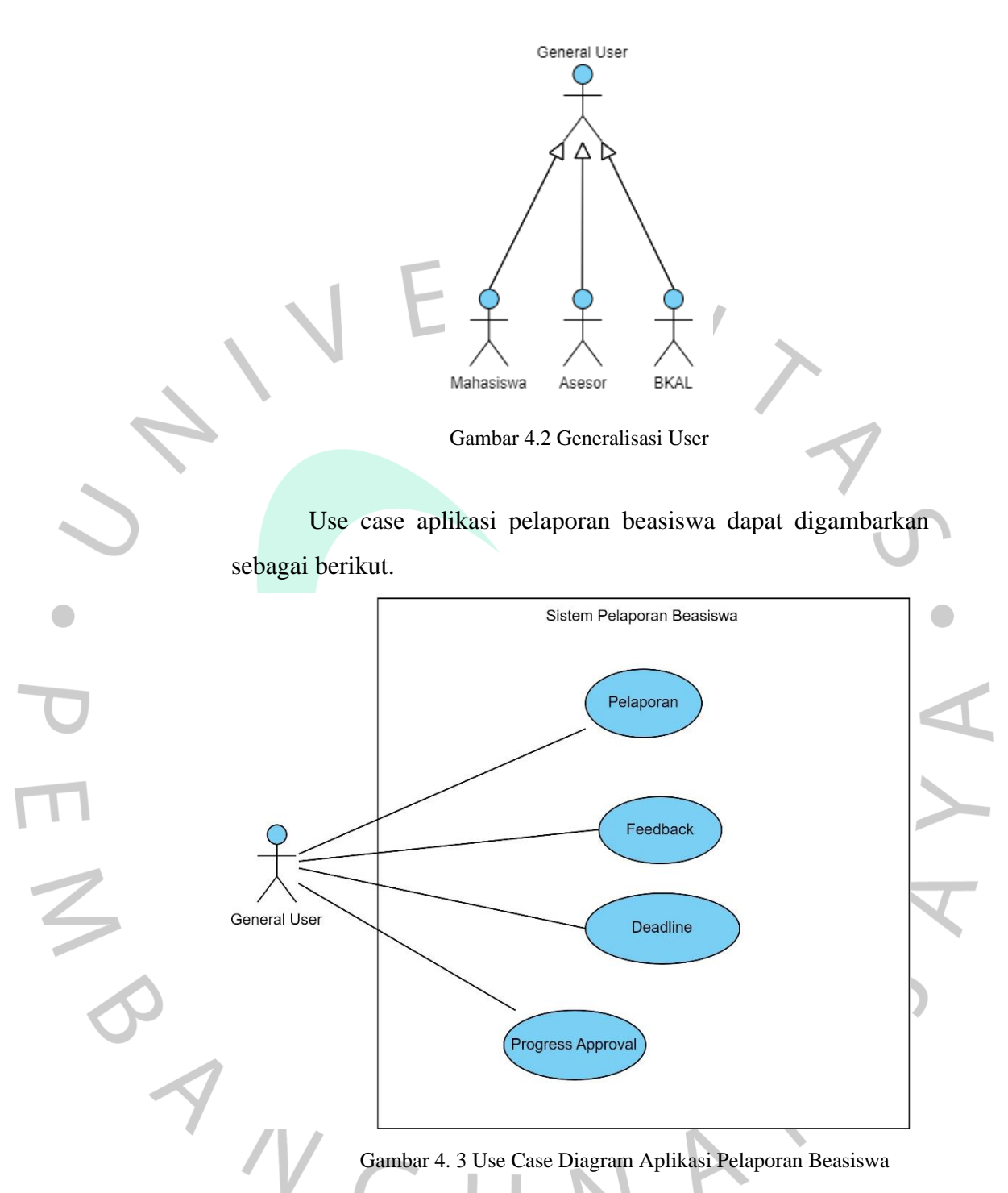

# **4.3.2 Use Case Description**

Deskripsi use case dibuat guna menggambarkan serta menjelaskan secara rinci bagaimana sebuah use case dalam sistem perangkat lunak seharusnya berperilaku dan berinteraksi dengan sistem atau aktor (pengguna lainnya). Berikut merupakan deskripsi use case aplikasi pelaporan beasiswa:

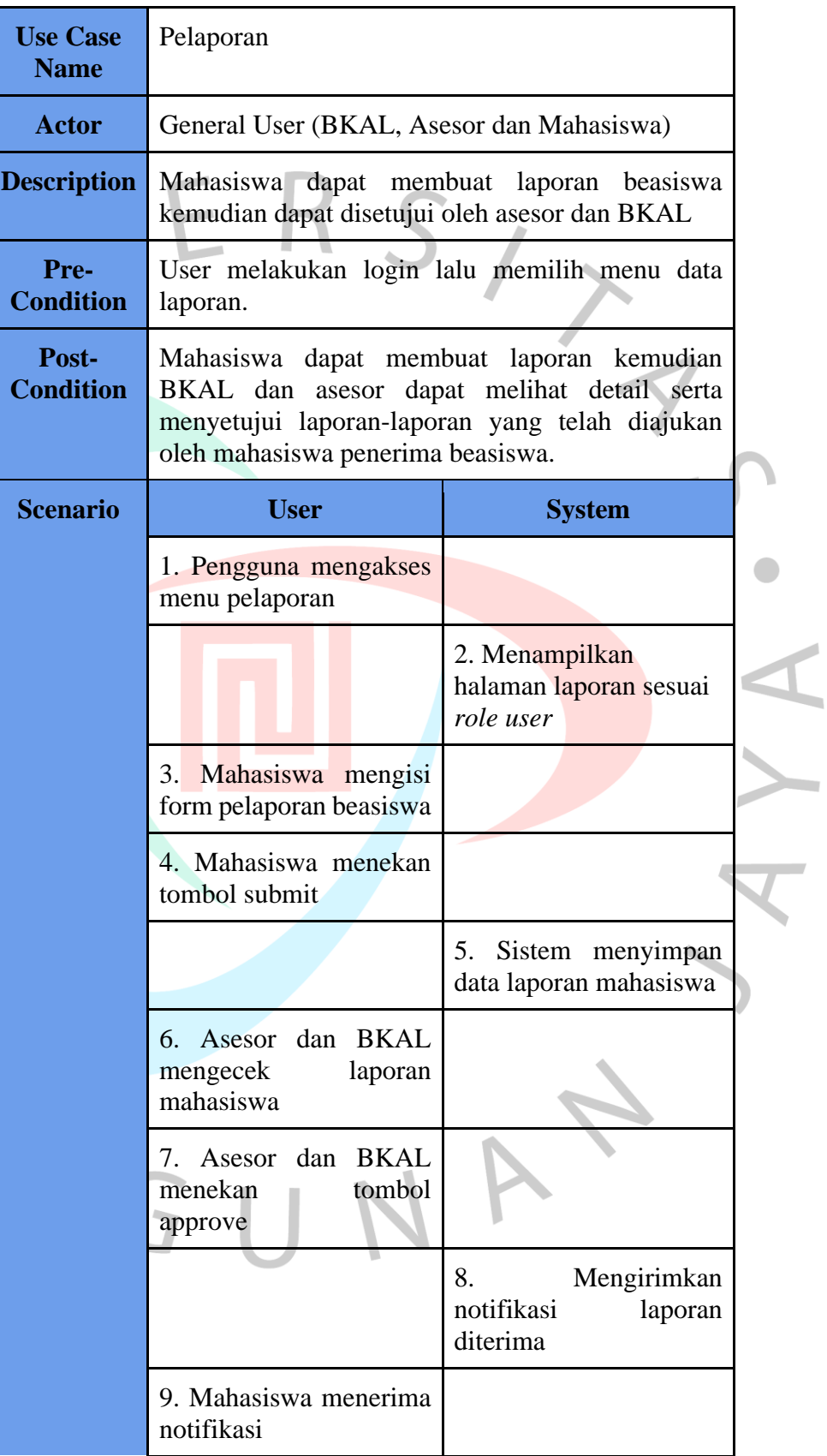

Tabel 4.4 Deskripsi Use Case Data Laporan

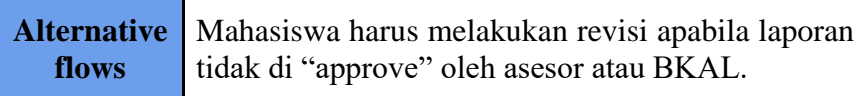

Tabel 4.5 Deskripsi Use Case Kelola Deadline

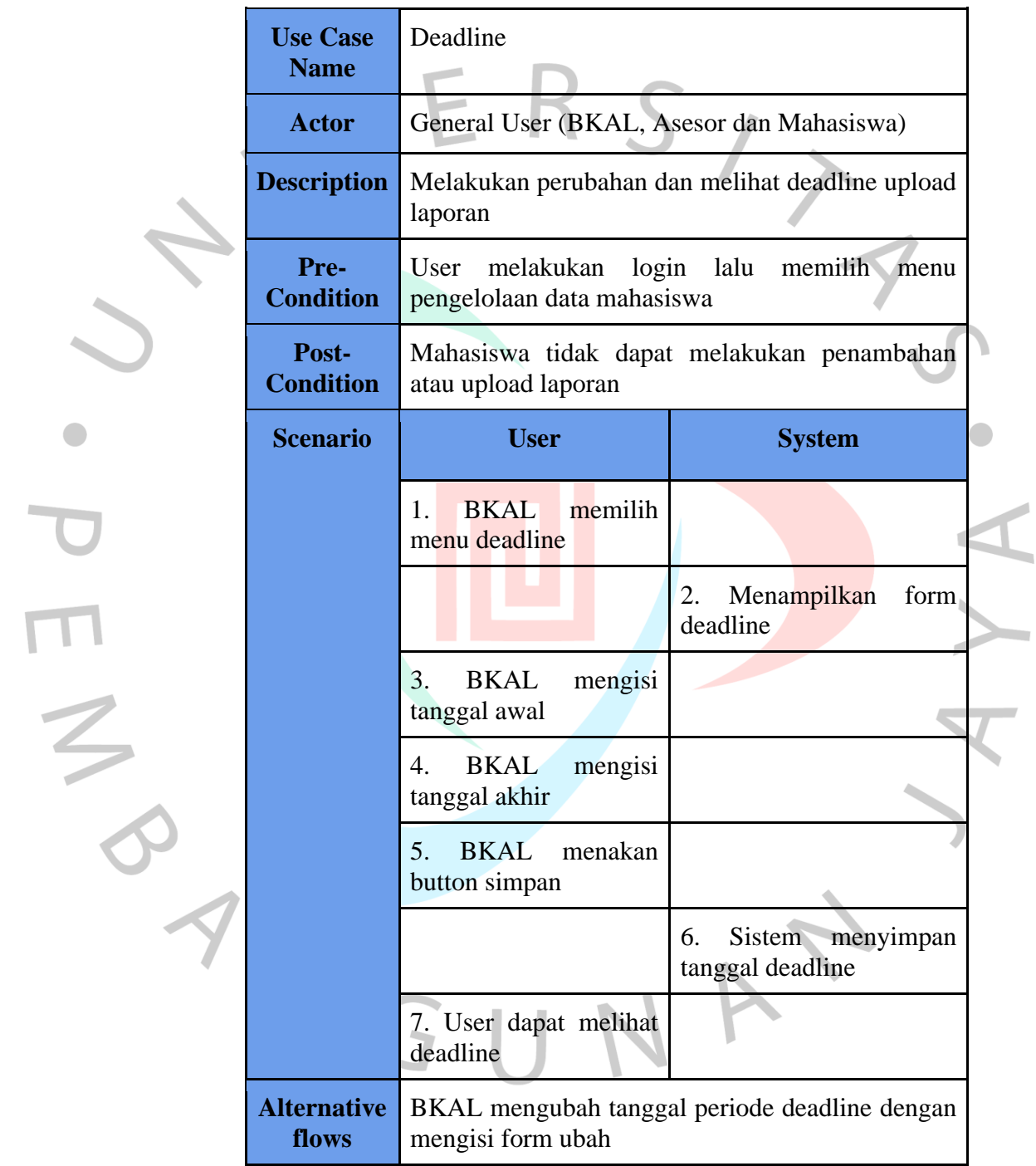

 $\begin{array}{c} \bullet \\ \bullet \end{array}$ 

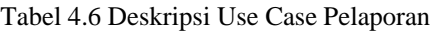

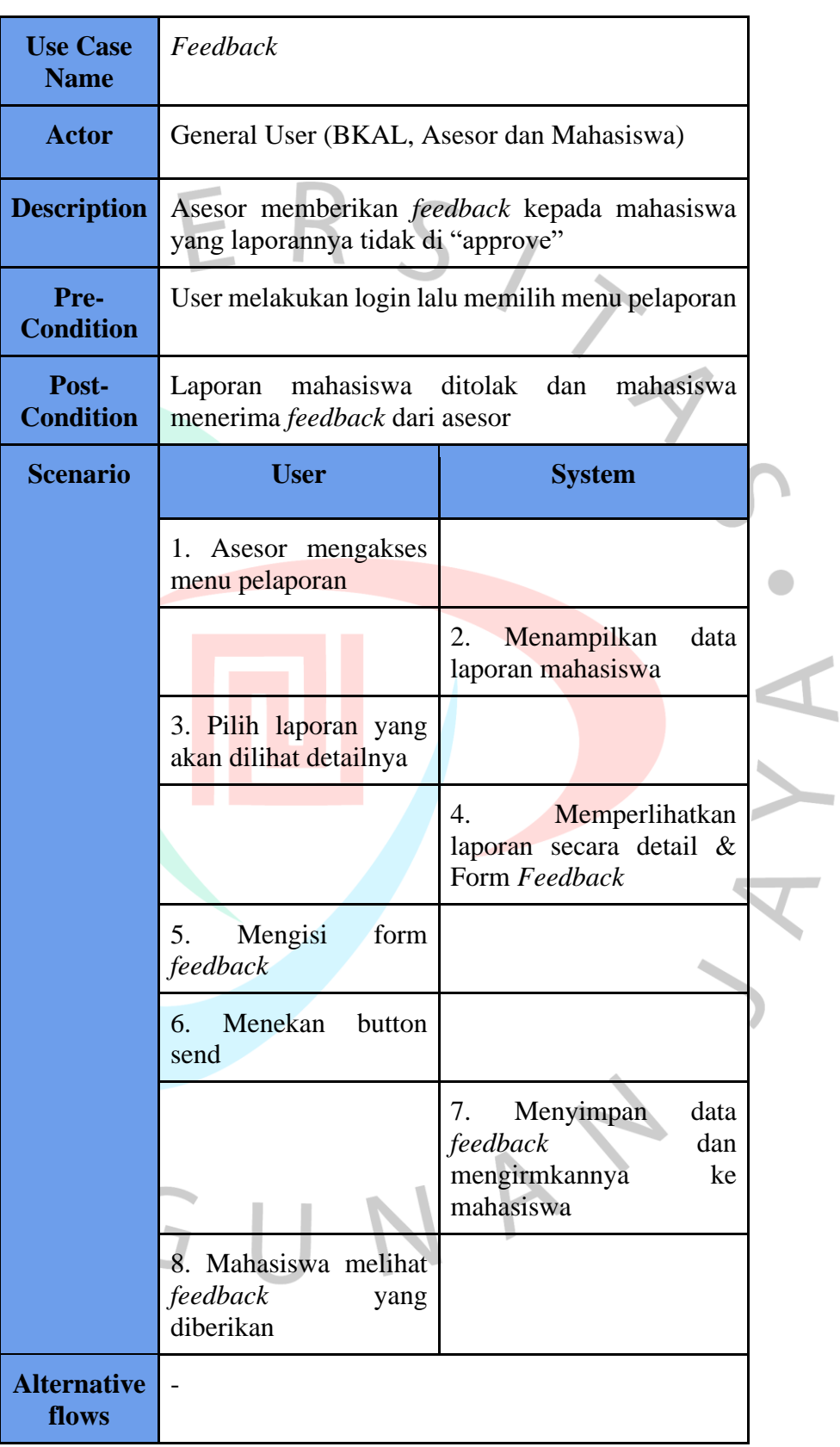

 $\overline{\mathbb{T}}$  $\frac{1}{2}$ 

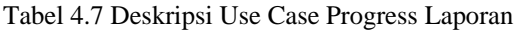

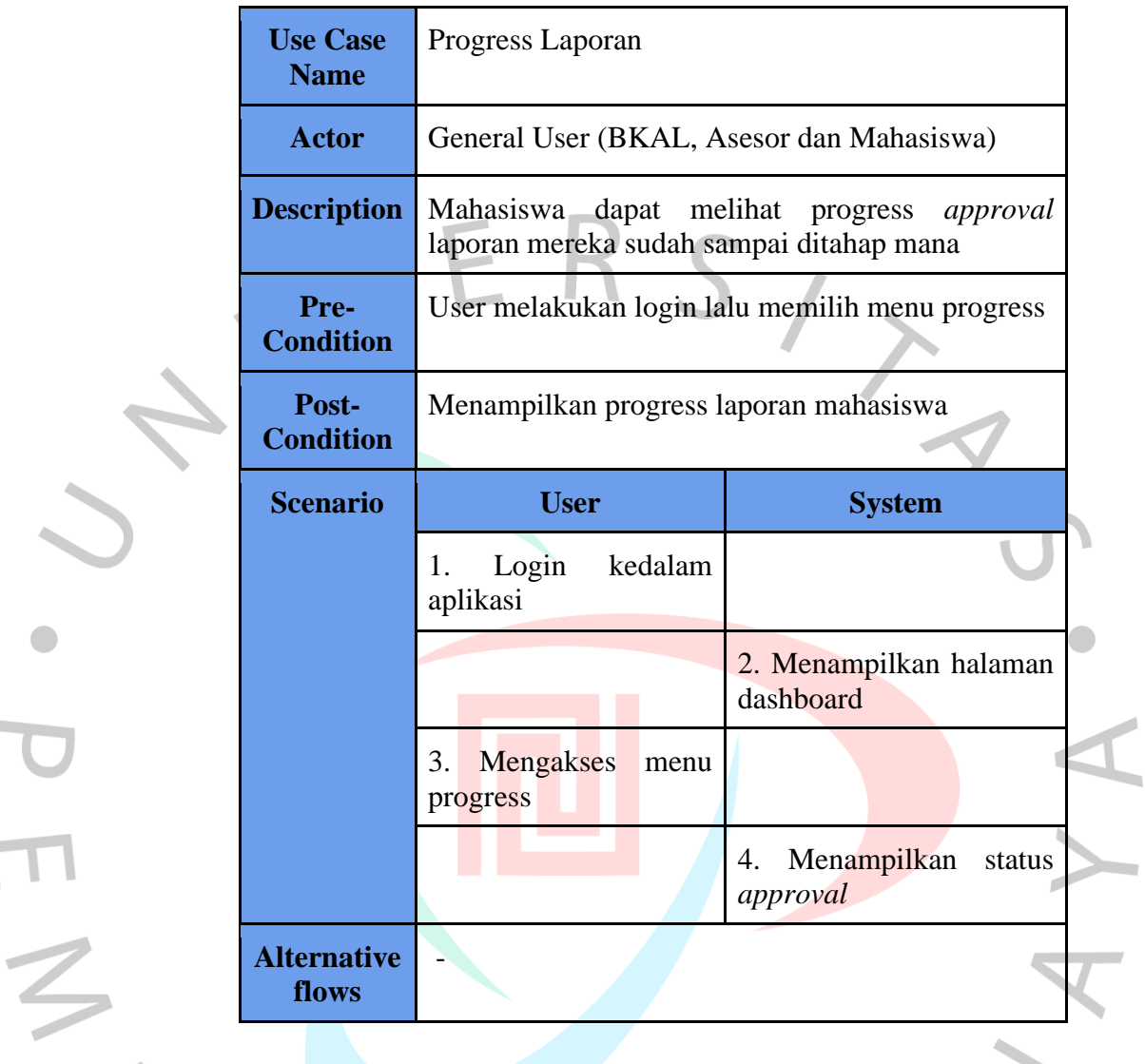

THUNA

**College** 

 $\sqrt{2}$ 

# **4.3.3 Activity Diagram**

Activity diagram dapat dipakai guna menunjukkan aliran kerja atau kumpulan aktivitas yang terjadi dalam aplikasi pelaporan beasiswa. Dibawah ini merupakan activity diagram aplikasi pelaporan beasiswa:

**1. Activity Diagram Pelaporan**  $\frac{1}{2}$ Menar<br>Dash ukan Logi Memilih menu<br>Pelaporan Menamplikan For<br>Laporan Beasisw Mengisi Form<br>Laporan Beasis Mengecek Lapo<br>Mahasiswa Submit Lapora Revisi Lapora Menampilkan<br>Notifikasi Mengirimkan Feedb ngirimkan Notifi<br>Iaporan Diterim mpilkan Fo<br>Revisi **Submit Revisi** Gambar 4.4 Activity Diagram Pelaporan

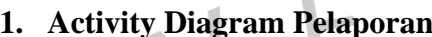

Proses pelaporan seperti yang digambarkan di **Gambar 4.3** bisa diakses oleh seluruh pengguna yang ada, namun memiliki fitur dan cakupan yang berbeda-beda. Setiap pengguna harus melakukan login agar dapat melakukan proses pelaporan. Setelah melakukan login sistem akan menampilkan dashboard sesuai dengan masing-masing role login yang dimiliki oleh aktor. Mahasiswa akan memiliki fitur untuk melakukan pembuatan laporan yang dapat diakses dengan mengklik menu pelaporan. Sistem akan menampilkan laporan yang dimiliki oleh mahasiswa lalu mahasiswa dapat mengisi form pelaporan beasiswa. Kemudian aplikasi akan mendata seluruh laporan tersebut kemudian menyimpannya kedalam database.

Pada saat mahasiswa telah melakukan submit laporan beasiswa maka pada tampilan menu asesor akan muncul setiap laporan beasiswa yang sudah disubmit sebelumnya. Setiap asesor hanya dapat melihat laporan mahasiswa yang harus mereka approve misalnya asesor (dosen PA) hanya dapat melihat laporan milik mahasiswa yang dia bimbing. Kemudian laporan tersebut akan dicek apakah sudah sesuai atau belum kemudian akan menampilkan notifikasi di akun mahasiswa yang bersangkutan. Jika laporan ditolak maka mahasiswa diharuskan melakukan revisi.

Proses deadline seperti yang digambarkan pada **Gambar 4.3** dapat dikelola oleh BKAL. Untuk melakukan pengaturan deadline BKAL harus melakukan login dan masuk ke menu Deadline. Selanjutnya akan terdapat menu tambah yang berguna untuk menambahkan periode deadline lalu menu ubah yang berguna untuk merubah periode deadline. Setelah deadline diterapkan maka seluruh aktor dapat melihat periode deadline pada halaman pelaporan.

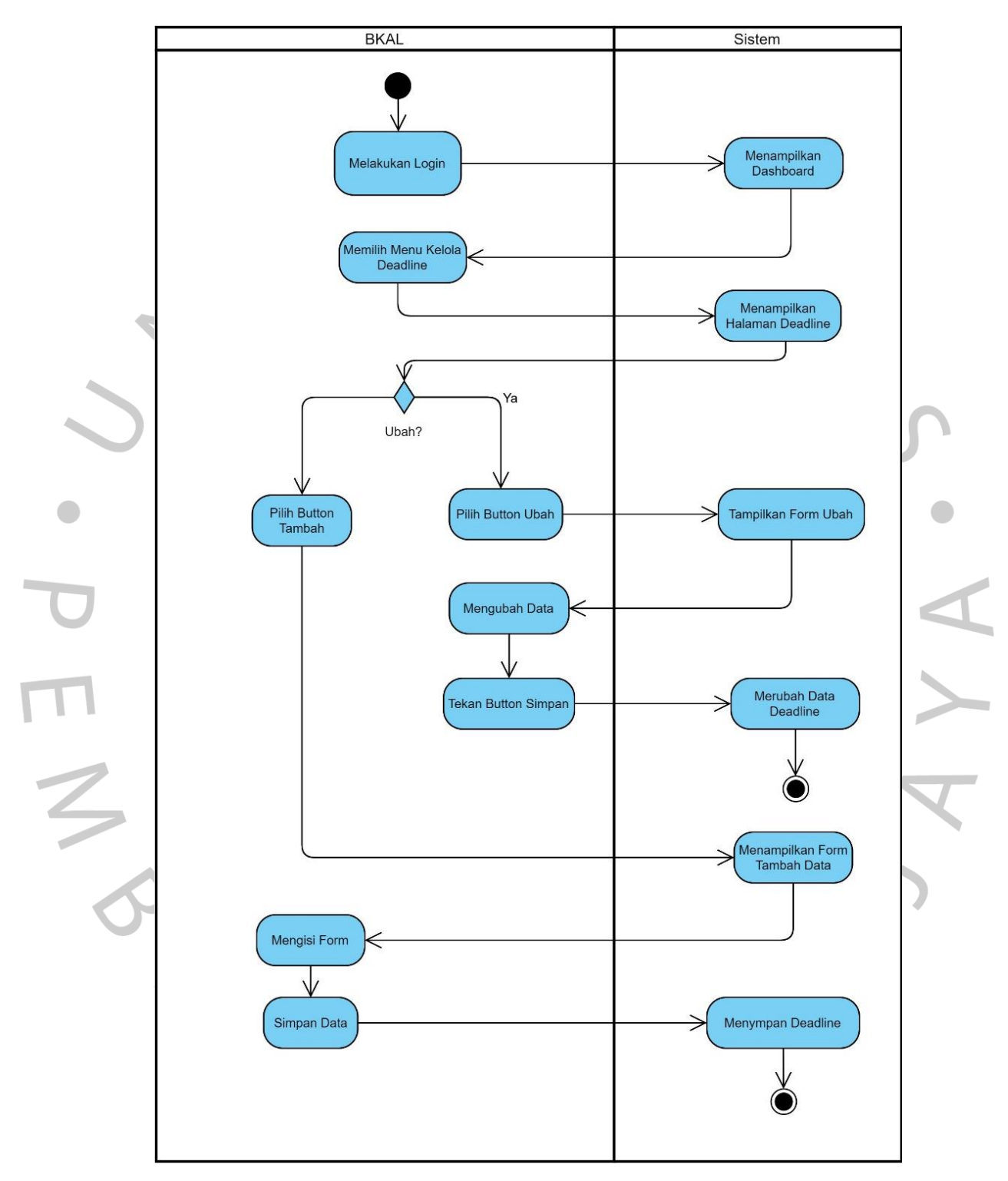

# **2. Activity Diagram Deadline**

Gambar 4.5 Activity Diagram Kelola Deadline

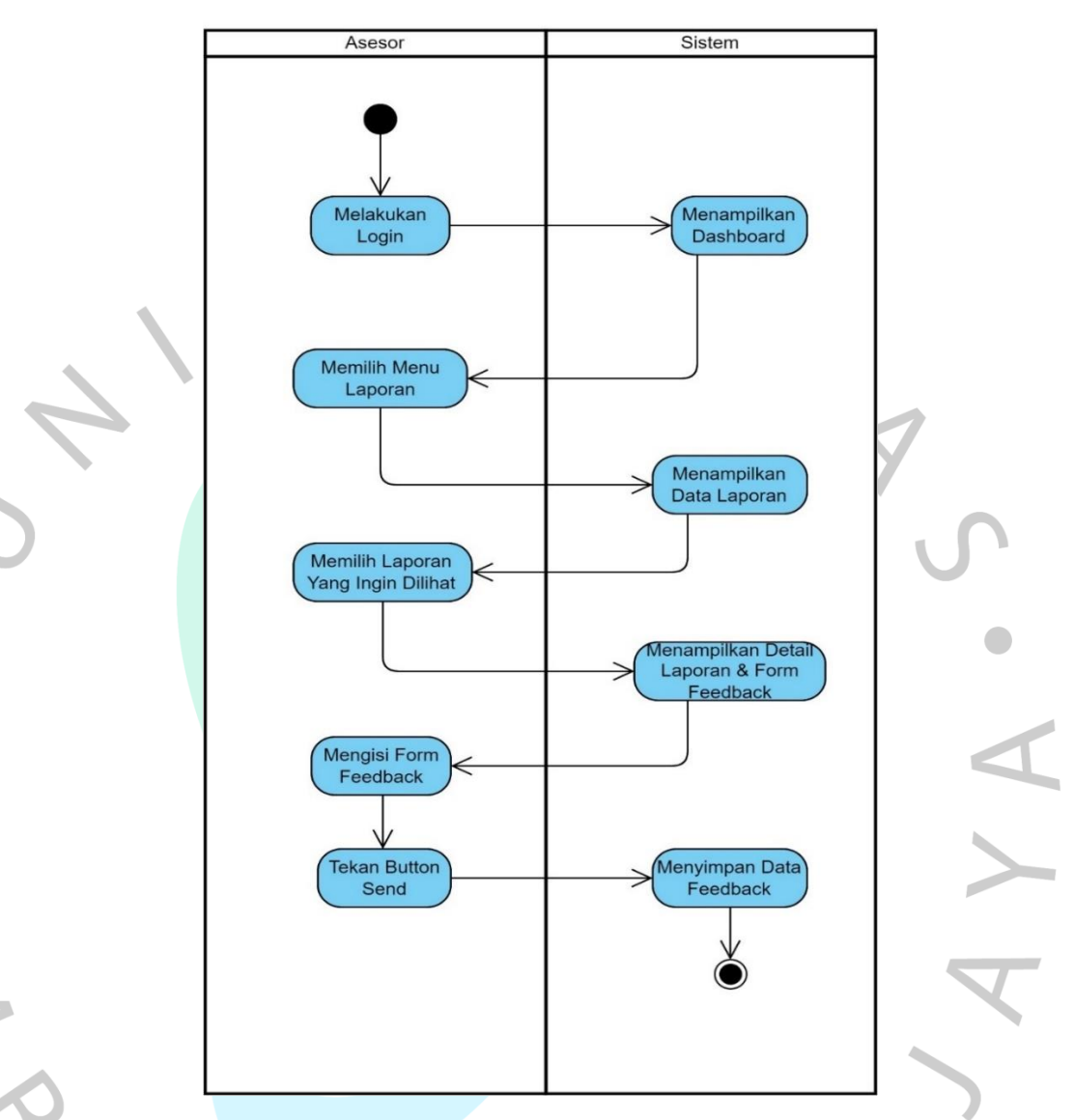

## **3. Activity Diagram** *Feedback*

Gambar 4.6 Activity Diagram *Feedback*

Proses *feedback* seperti yang digambarkan pada **Gambar 4.5** dapat dilakukan oleh seluruh asesor. Untuk melakukan *feedback* maka asesor diharuskan untuk login kemudian memilih menu pelaporan. Dalam menu pelaporan asesor memilih data laporan mahasiswa yang ingin mereka berikan *feedback*, kemudian tekan detail maka sistem akan menampilkan detail laporan beserta form *feedback* yang berada dibawah detail laporan. Asesor dapat mengisi form tersebut kemudian data akan disimpan dan *feedback* akan ditampilkan pada halaman mahasiswa yang berasngkutan.

### **4. Activity Progress** *Approval*

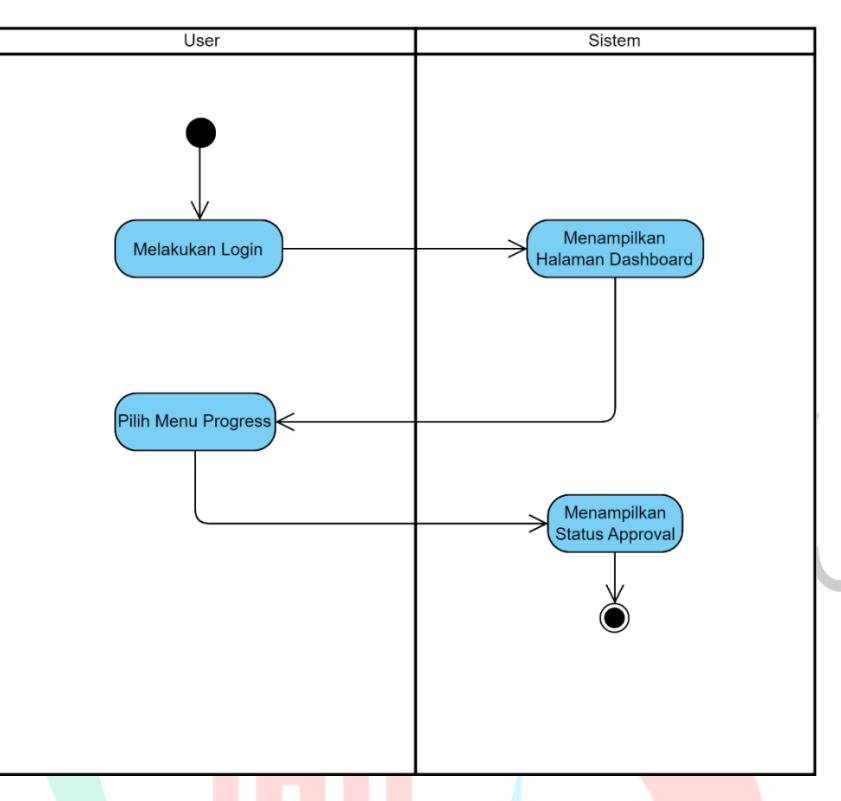

Gambar 4.7 Activity Diagram Progress Approval

Proses progress *approval* seperti yang digambarkan pada **Gambar 4.5** dapat dilakukan oleh seluruh user. Untuk melihat progress *approval* maka diharuskan login terlebih dahulu kemudian mengakses menu verifikasi dan kemudian sistem akan menampilkan status verifikasi. Data *approval* yang ditampilkan akan berbeda tergantung role yang dimiliki oleh user.

# **4.3.4 Sequence Diagram**

Sequence diagram memberikan representasi visual tentang cara setiap objek saling berinteraksi dan menggambarkan pesan yang mereka kirimkan dalam urutan waktu tertentu di dalam sistem. Pembuatan sequence diagram diharuskan untuk mengikuti use case description. Berikut gambaran pemodelan sequence diagram aplikasi pelaporan beasiswa.

# **1. Sequence Diagram Pelaporan**

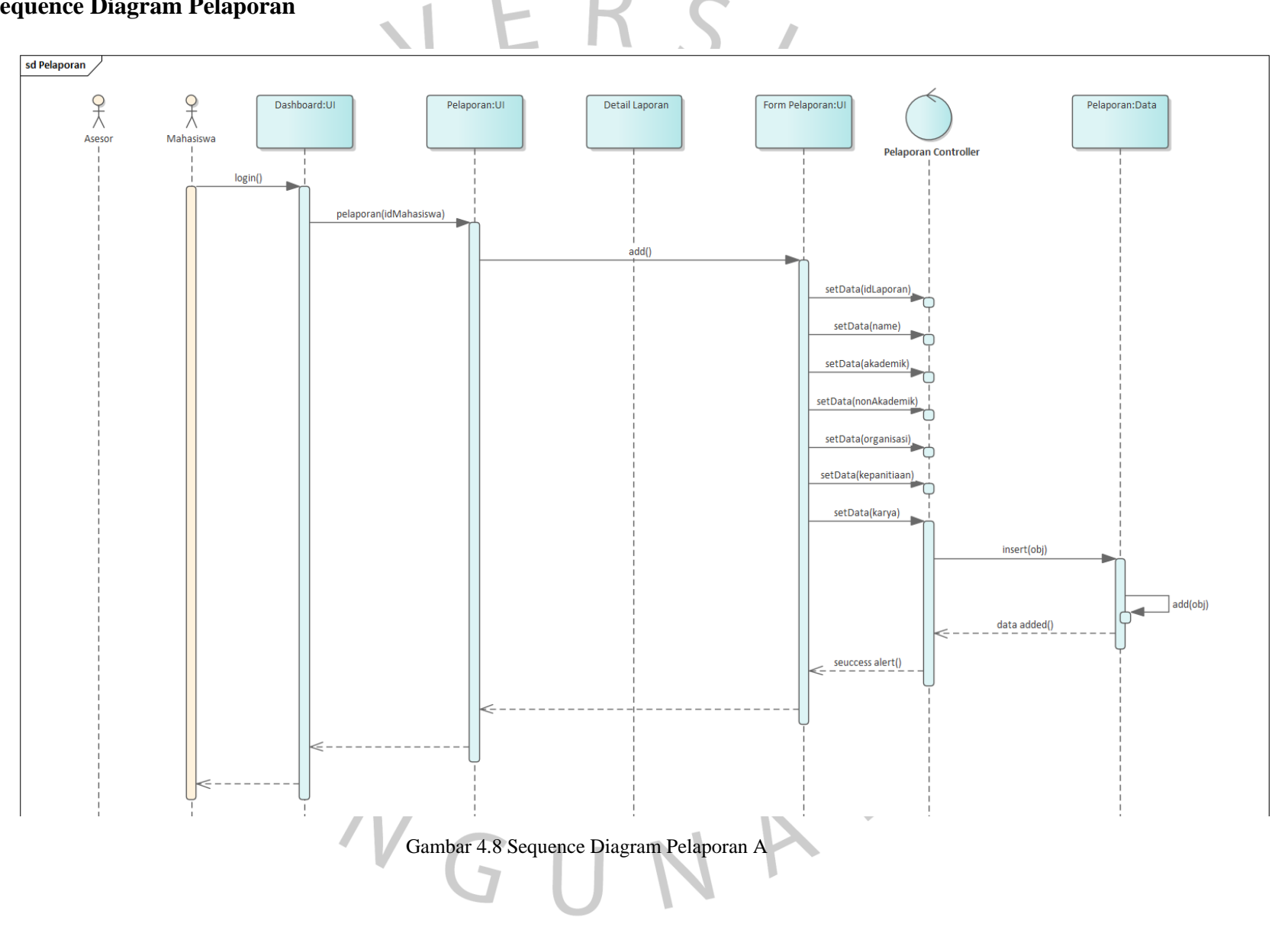

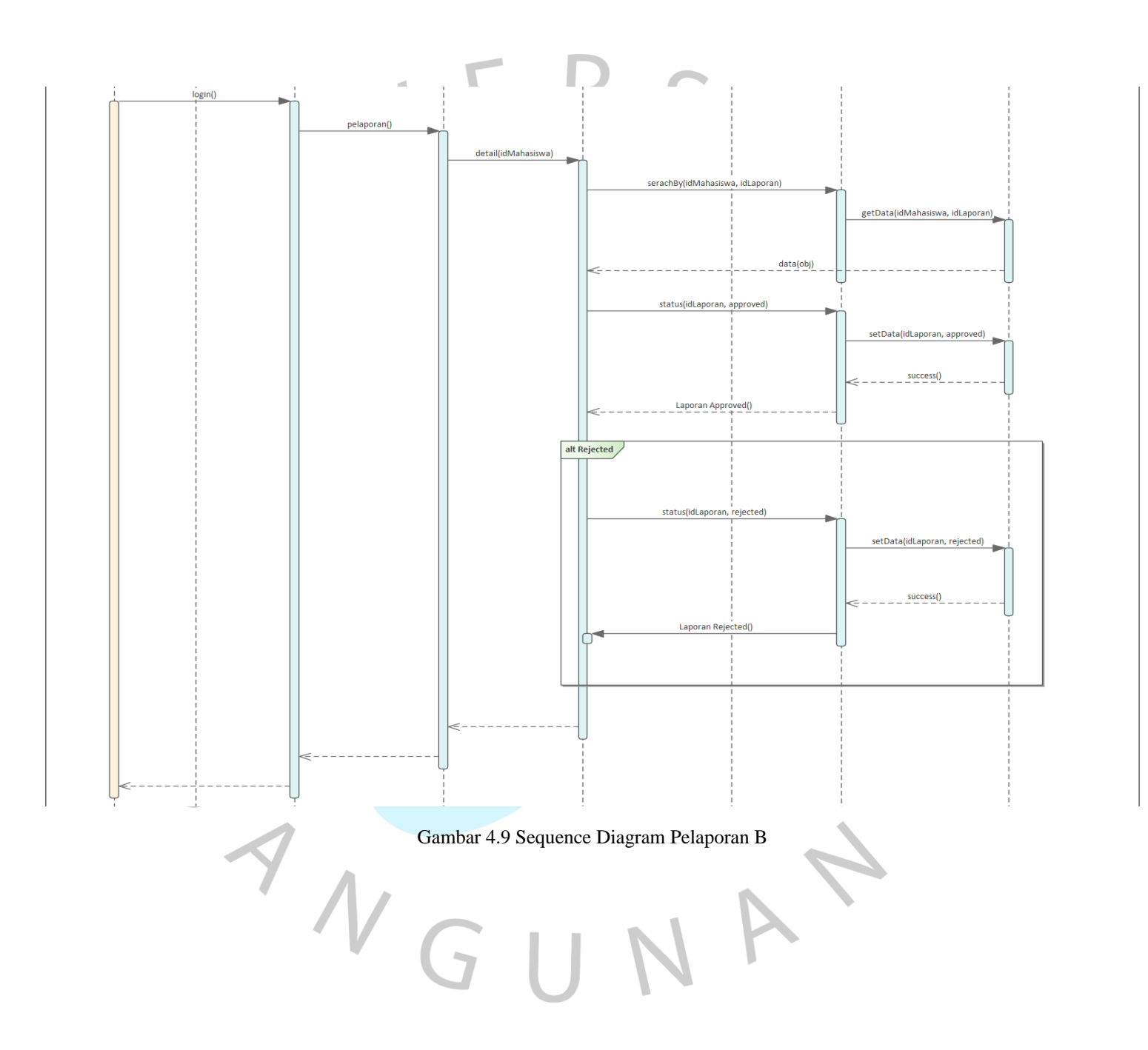

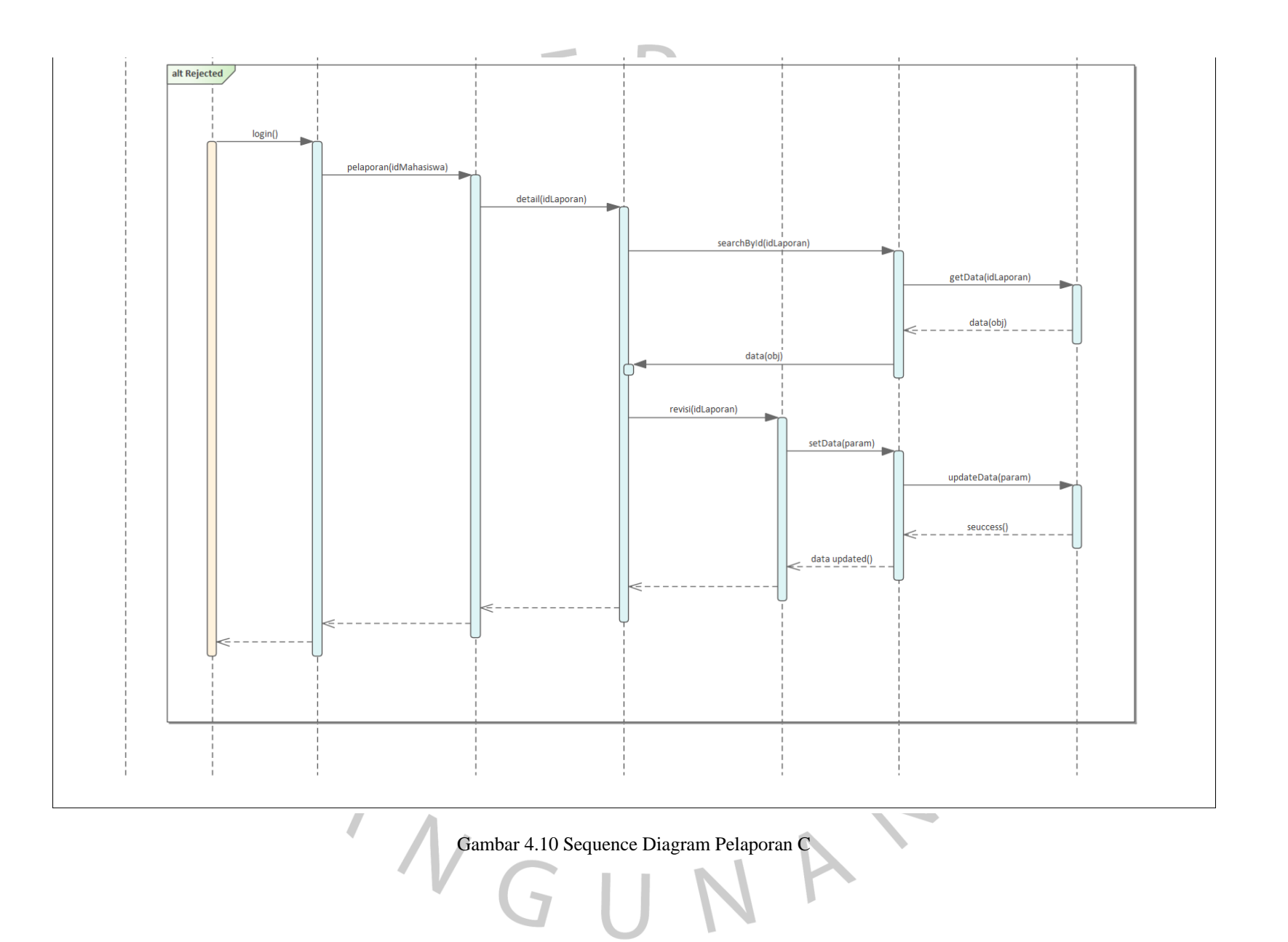

# **2. Sequence Diagram Deadline**

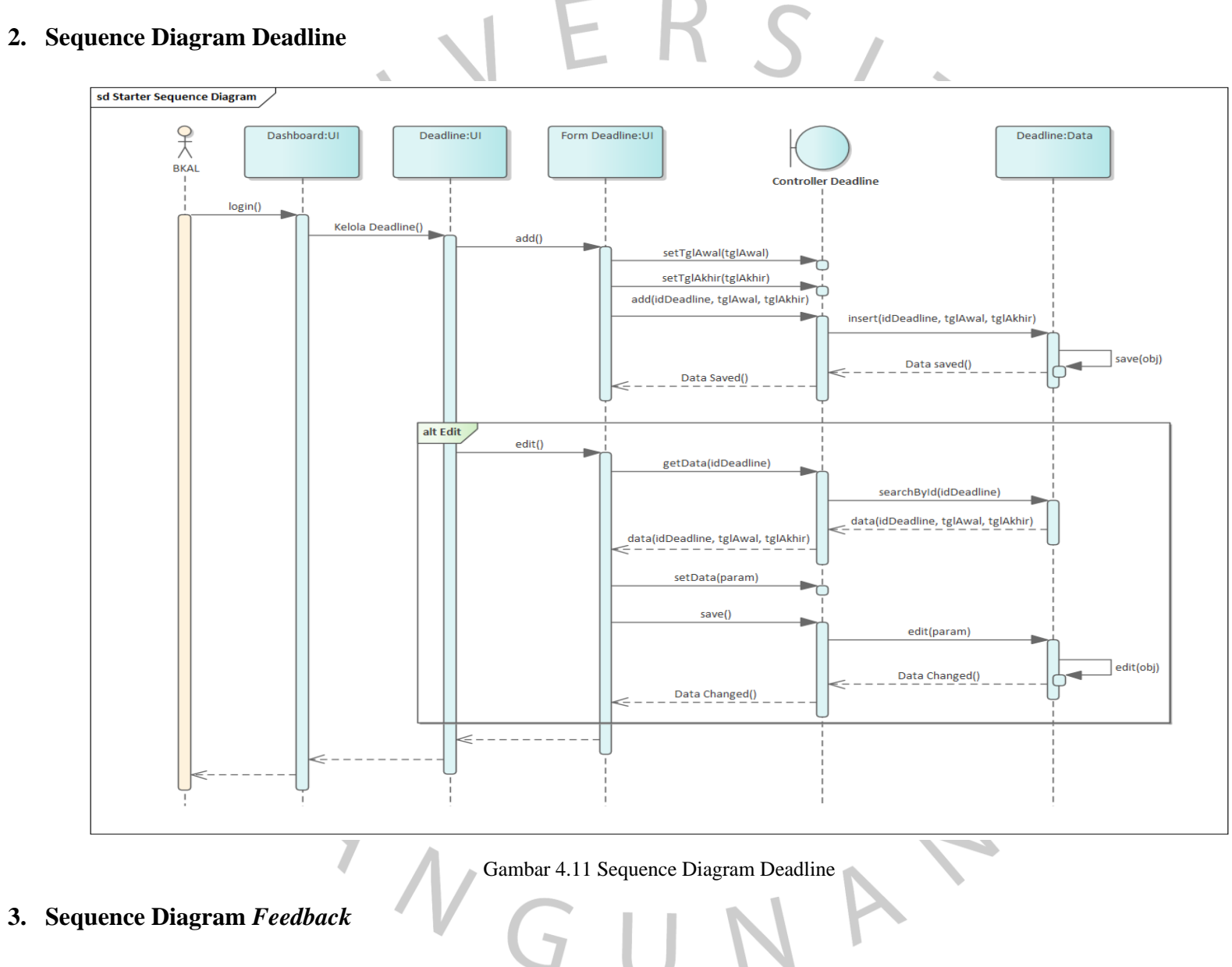

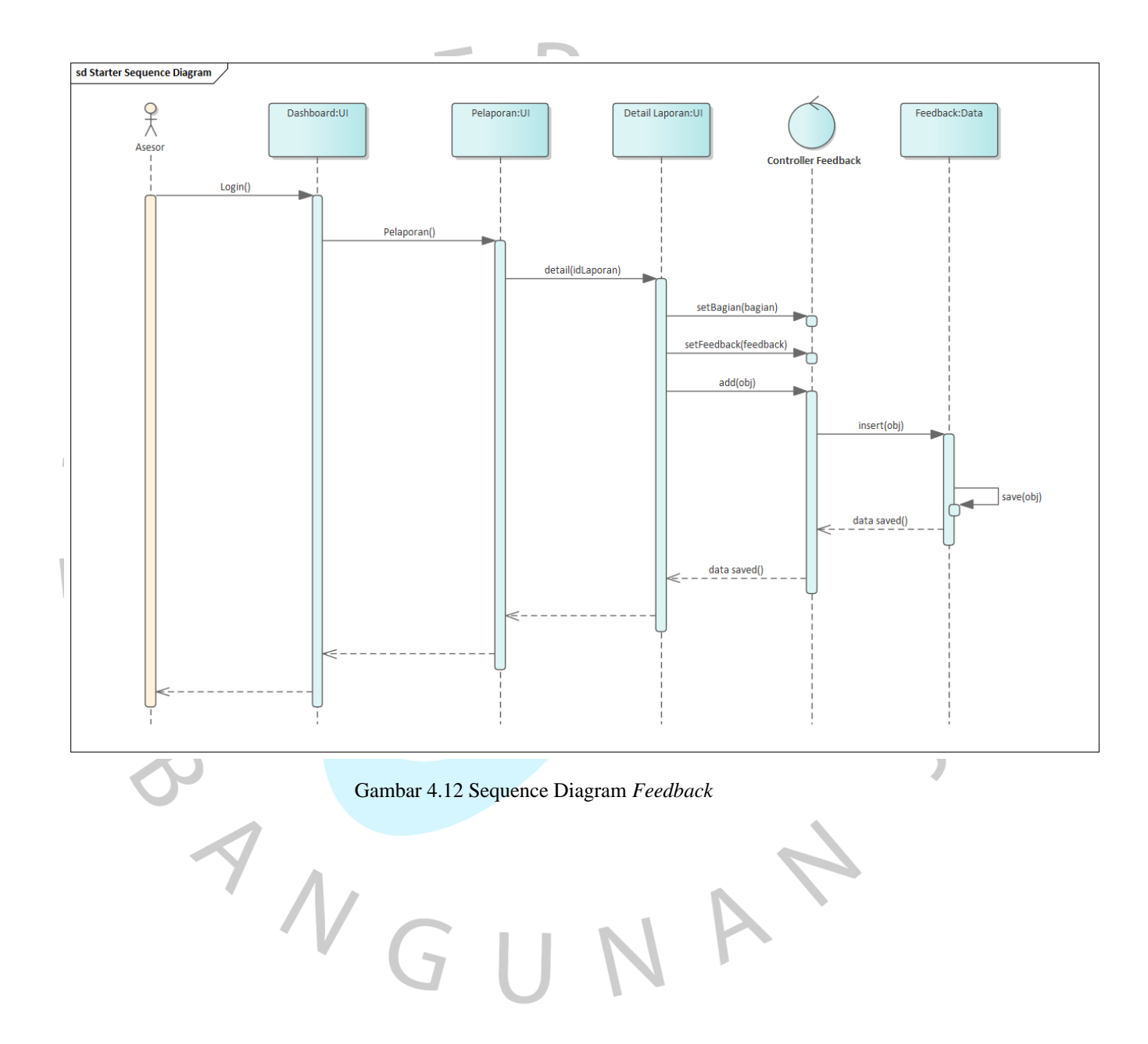

# **4. Sequence Progress** *Approval*

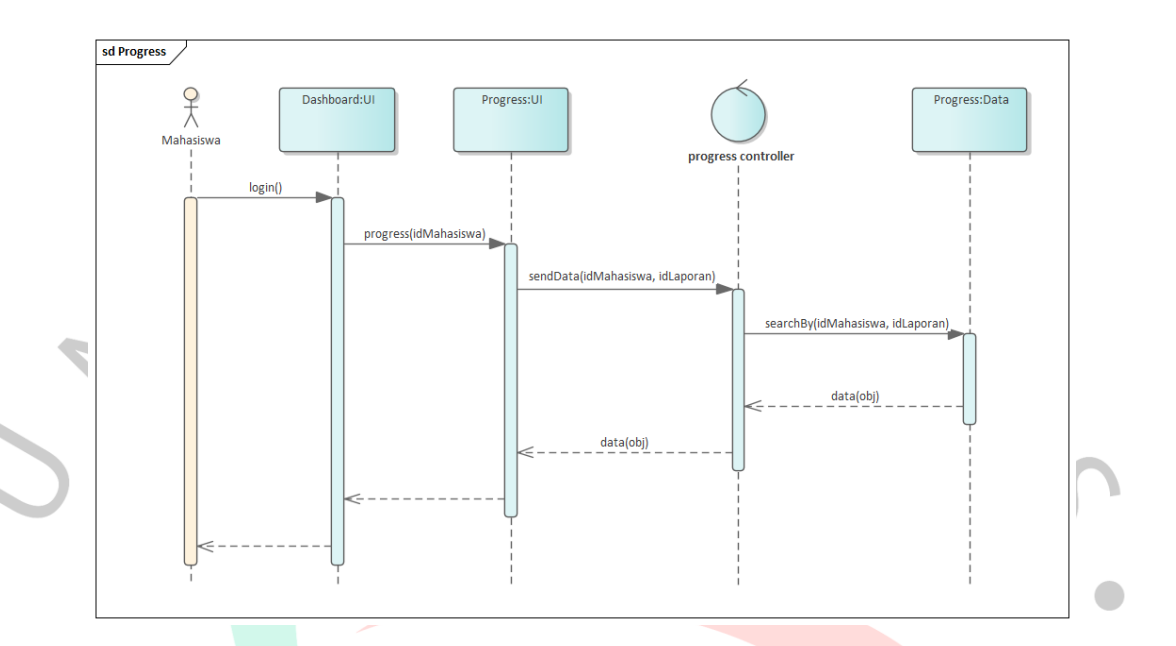

#### Gambar 4.13 Sequence Diagram Approval

# **4.3.5 Class Diagram**

Pembuatan class diagram dipakai sebagai acuan dalam pembuatan basis data dalam pengembangan sistem. Class diagram aplikasi pelaporan beasiswa terdiri dari 12 *class*. Berikut ini merupakan pemodelan dari *class* diagram aplikasi pelaporan beasiswa.

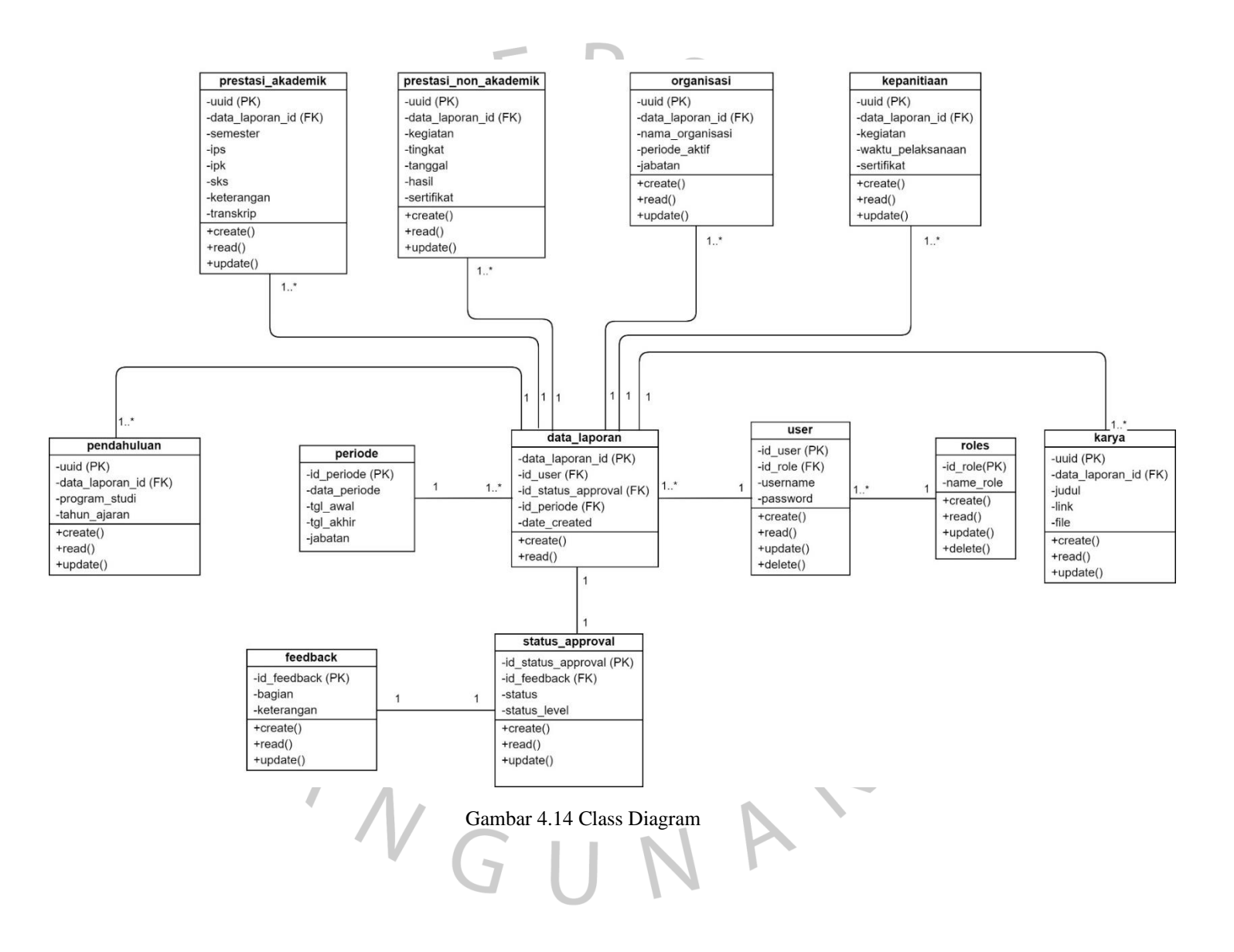

### **4.3.6 Spesifikasi Basis Data**

Spesifikasi basis data digunakan untuk memberikan gambaran mengenai perancangan database yang digunakan pada aplikasi pelaporan beasiswa. Spesifikasi tersebut akan digambarkan menggunakan *table* supaya dapat memudahkan dalam memberikan informasi yang lebih rinci terkait *data field* atau *column* yang terdapat pada seluruh tabel yang ada dalam database. Ranacngan spesifikasi basis data sistem pelaporan beasiswa adalah sebagai berikut.

- a. Table User
	- Nama : user

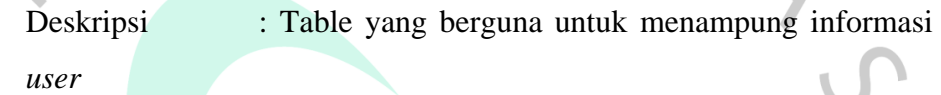

Primary Key : id user Foreign Key : id\_role Struktur :

Tabel 4.8 Struktur Table User

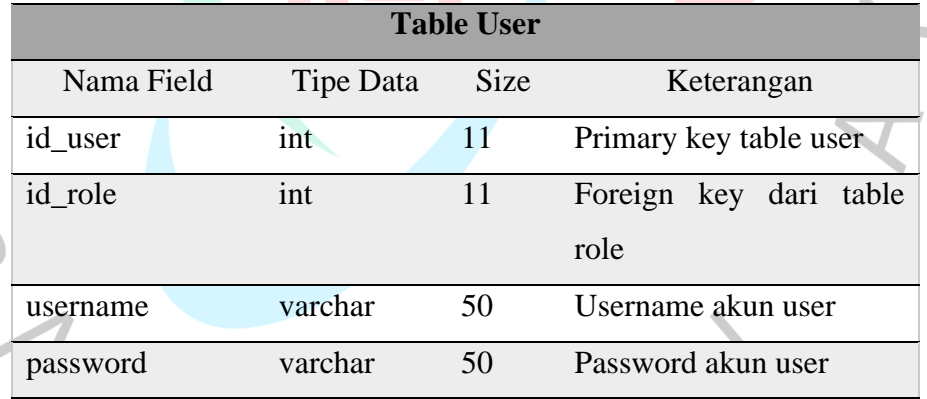

b. Table Roles

Nama : roles

Deskripsi : Table yang berguna untuk menyimpan role yang digunakan user

- Primary Key : id\_role
- Foreign Key : -
- Struktur :

73

Tabel 4.9 Struktur Table Roles

|            |           | <b>Table Roles</b> |                        |
|------------|-----------|--------------------|------------------------|
| Nama Field | Tipe Data | <b>Size</b>        | Keterangan             |
| id_role    | int       |                    | Primary key table role |
| name_role  | varchar   | 255                | Nama role              |

c. Table Data Laporan

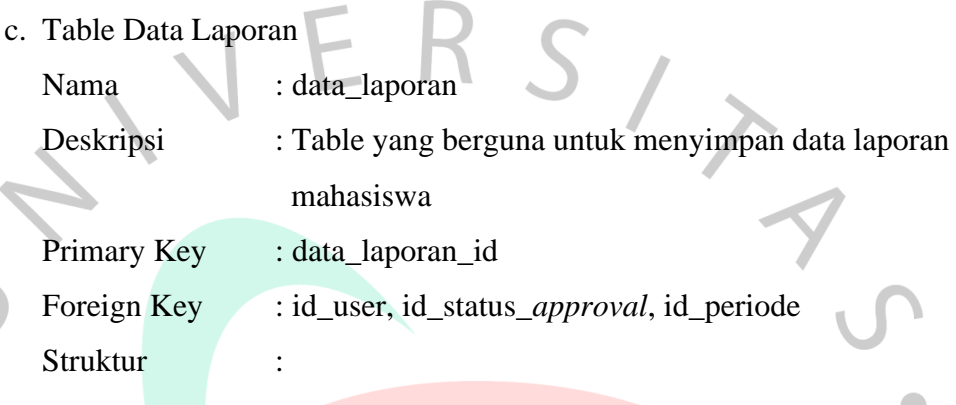

Tabel 4.10 Struktur Table Data Laporan

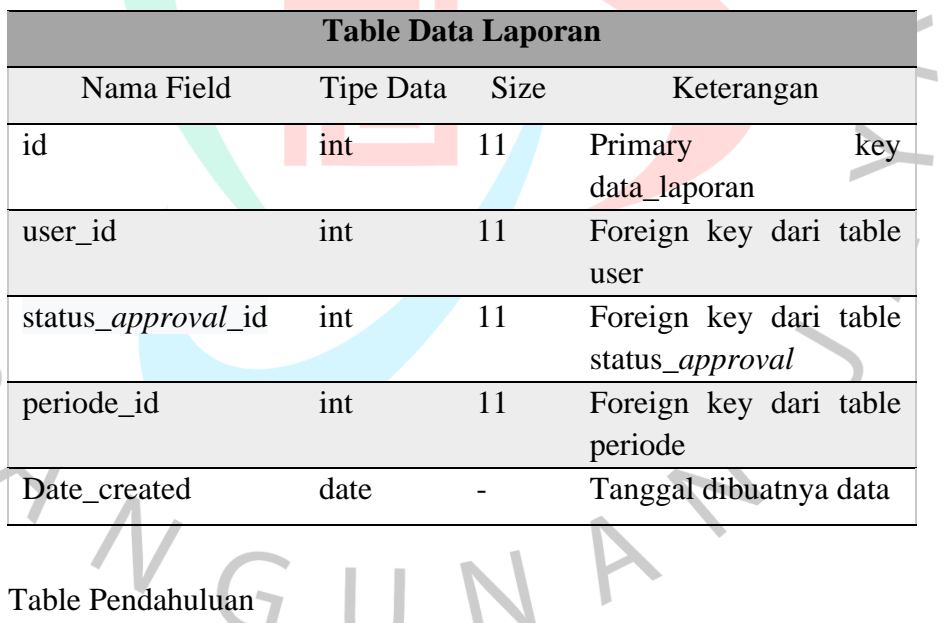

d. Table Pendahuluan

I

ä

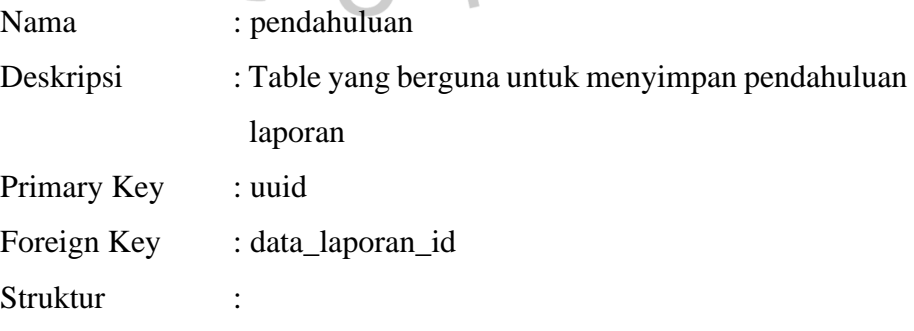

 $\overline{\phantom{a}}$ 

 $\sum_{i=1}^{n}$ 

Tabel 4.11 Struktur Table Pendahuluan

| <b>Table Pendahuluan</b> |                     |             |                         |  |  |
|--------------------------|---------------------|-------------|-------------------------|--|--|
| Nama Field               | Tipe Data           | <b>Size</b> | Keterangan              |  |  |
| uuid                     | varchar             | 255         | Unik ID pendahulaun     |  |  |
| data_laporan_id          | int                 | 11          | Foreign key dari table  |  |  |
|                          |                     |             | data_laporan            |  |  |
| program_studi            | varchar             | 50          | Nama program studi      |  |  |
| tahun_ajaran             | varchar             | 20          | Tahun<br>ajaran<br>saat |  |  |
|                          |                     |             | pelaporan dibuat        |  |  |
|                          |                     |             |                         |  |  |
| Table Prestasi Akademik  |                     |             |                         |  |  |
| N <sub>ama</sub>         | · prostasi akademik |             |                         |  |  |

e. Table Prestasi Akademik

 $\begin{array}{c} \bullet \\ \bullet \end{array}$ 

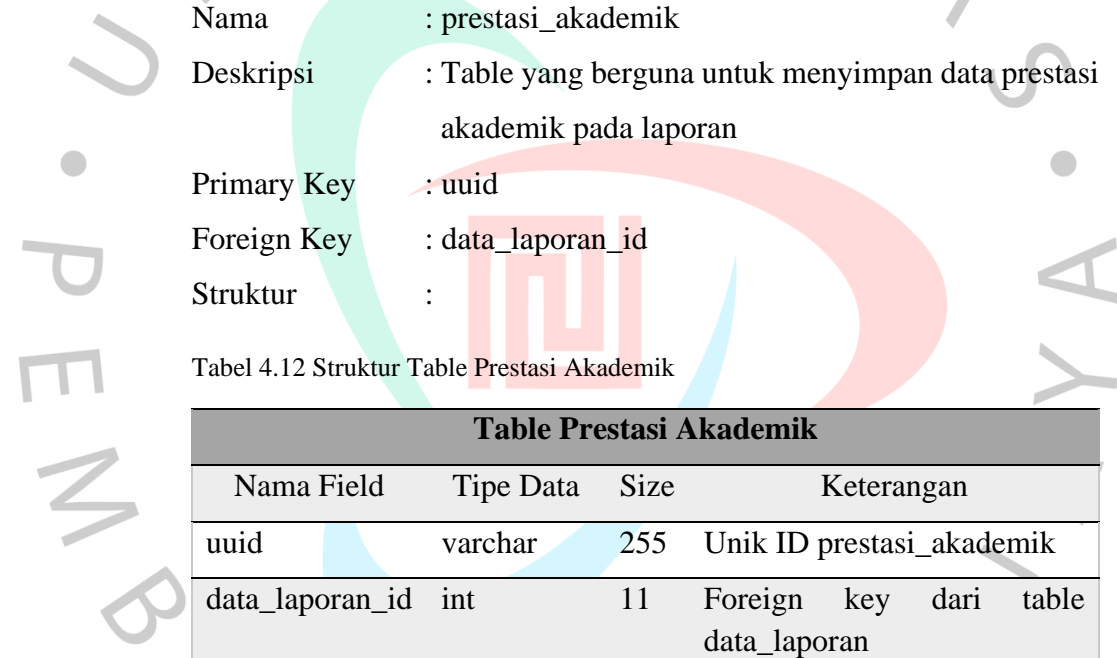

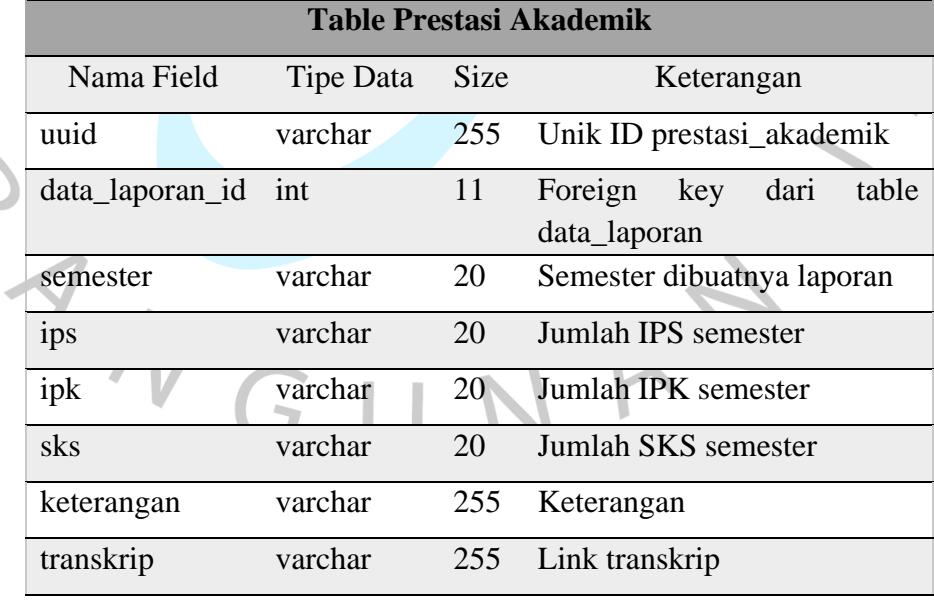

f. Table Prestasi Non-Akademik

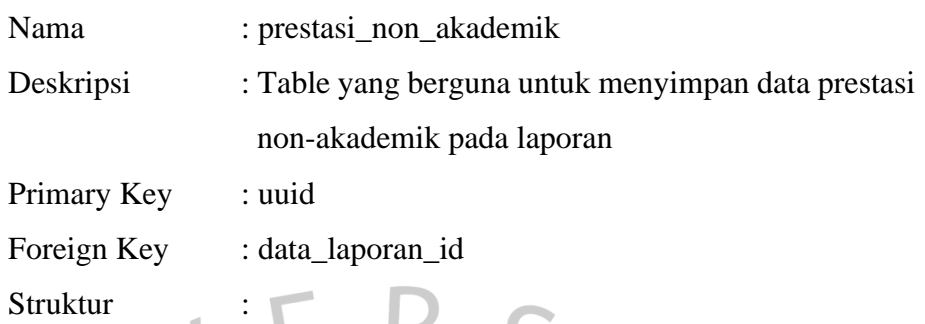

Tabel 4.13 Struktur Table Prestasi Non-Akademik

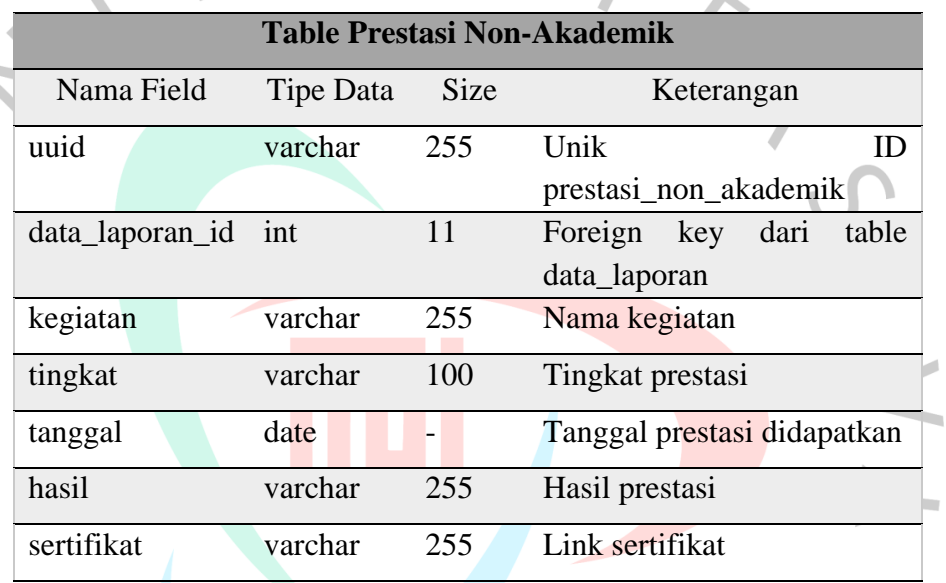

# g. Table Organisasi

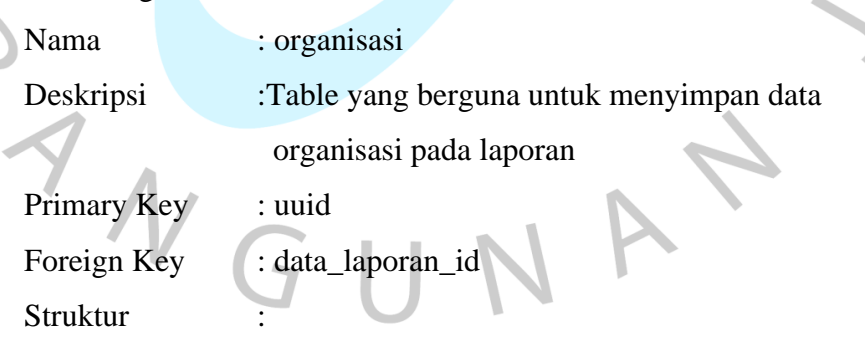

 $\sqrt{}$ 

76

### Tabel 4.14 Struktur Table Organisasi

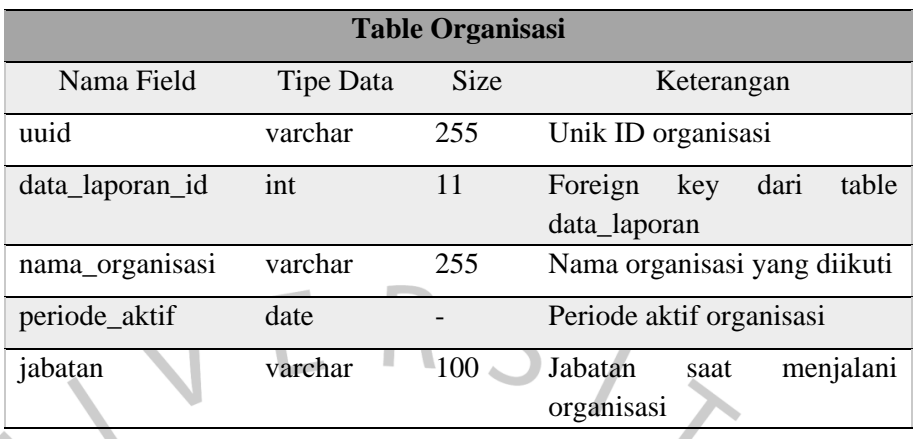

h. Table Kepanitiaan

 $\bullet$ 

 $3\lambda$ 

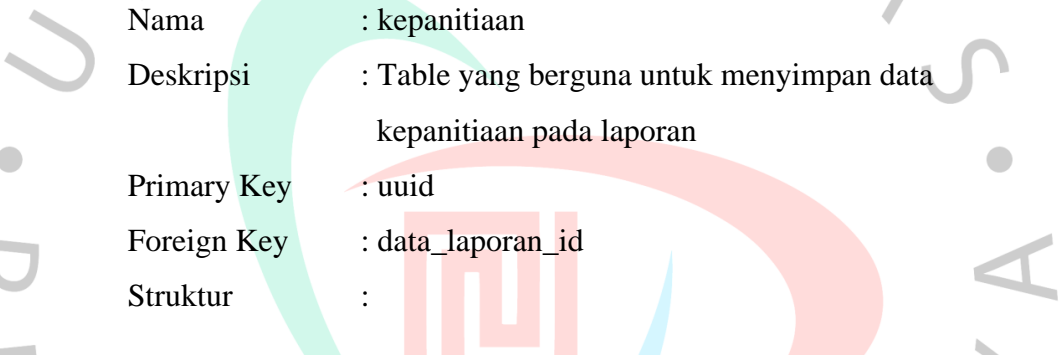

Tabel 4.15 Struktur Table Kepanitiaan

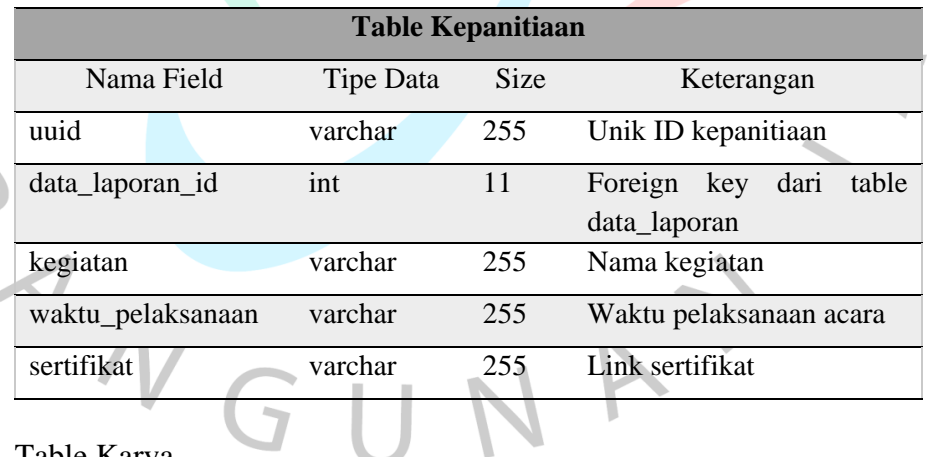

i. Table Karya

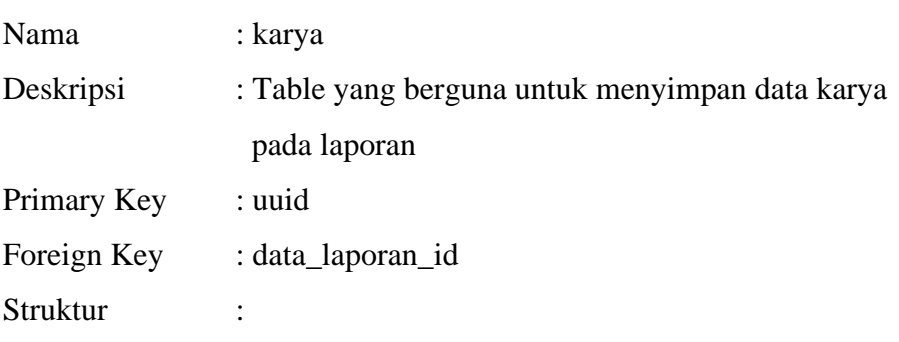

- 11

### Tabel 4.16 Struktur Table Karya

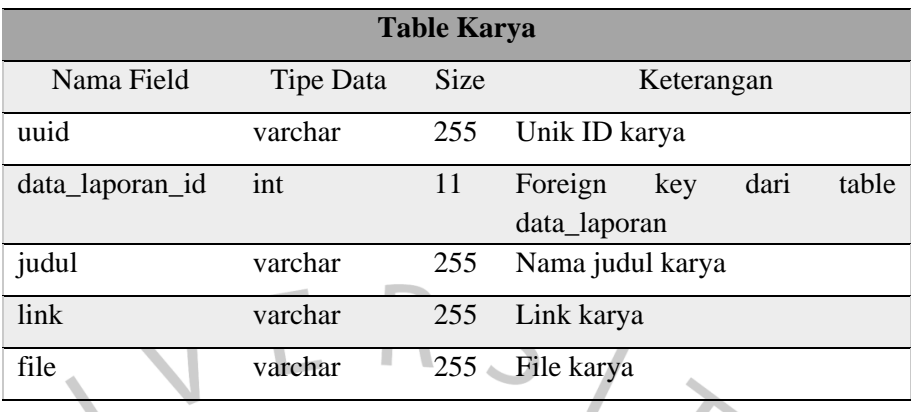

# j. Table Status *Approval*

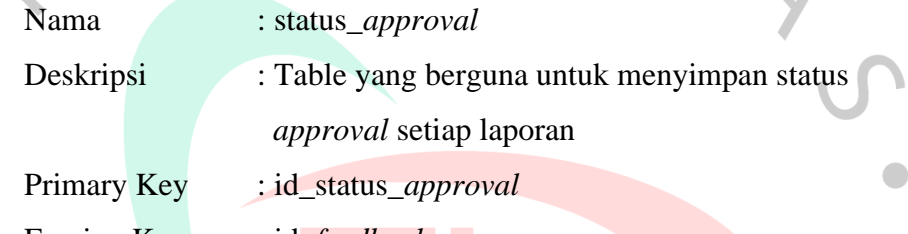

Foreign Key : id\_*feedback*

# Struktur :

 $\blacksquare$ 

# Tabel 4.17 Struktur Table Status Approval

S

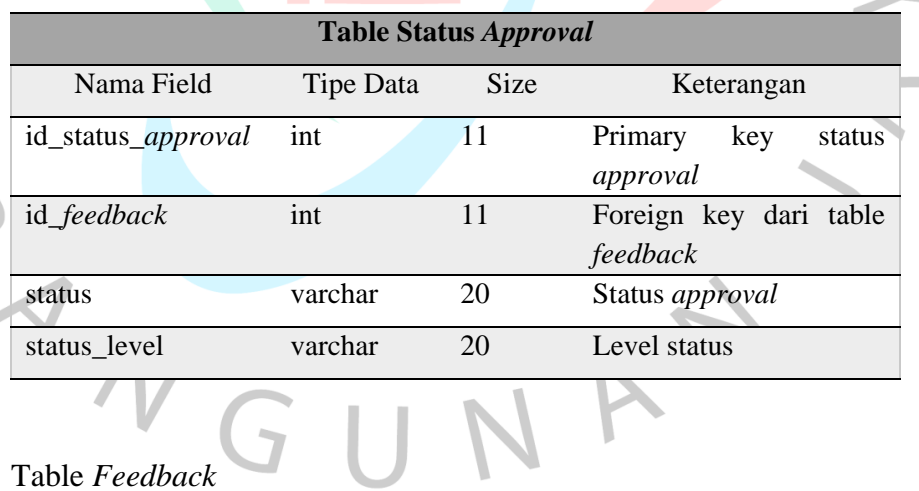

# k. Table *Feedback*

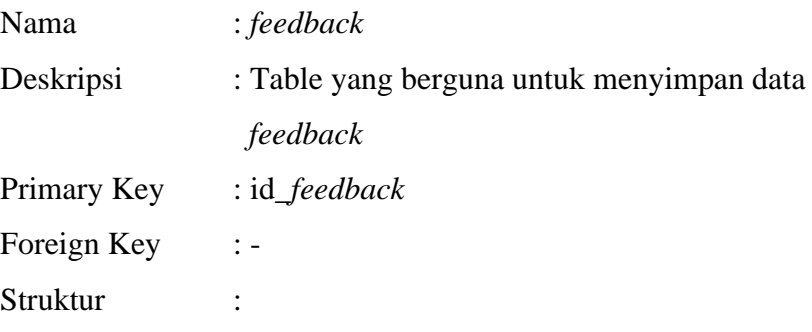

|             |           | <b>Table Feedback</b> |                              |
|-------------|-----------|-----------------------|------------------------------|
| Nama Field  | Tipe Data | Size                  | Keterangan                   |
| id_feedback | int       | 11                    | Primary key <i>feedback</i>  |
| bagian      | varchar   | 255                   | Bagian yang terkena feedback |
| feedback    | varchar   | 255                   | Isi feedback                 |

Tabel 4.18 Struktur Table *Feedback*

### **4.4 Tahap Implementasi Sistem**

i.

# **4.4.1 Implementasi Sistem**

Berikut merupakan tampilan dari aplikasi setelah dilakukan implementasi. Pada **Gambar 3.14** merupakan tampilan antarmuka dari halaman login.

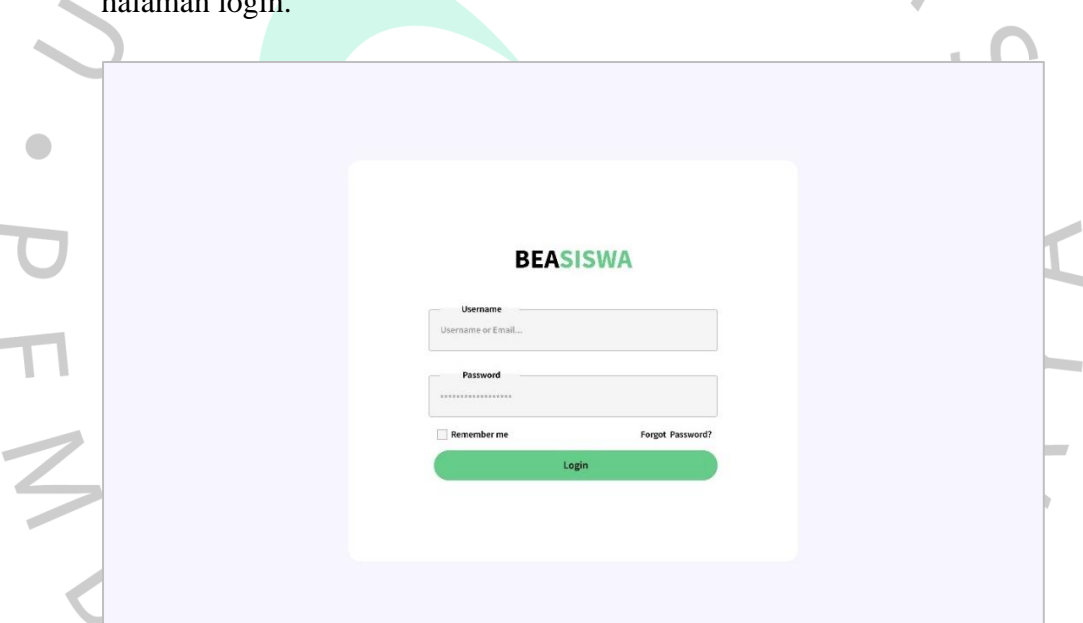

Gambar 4.15 Halaman Login

Halaman login yang ditampilkan pada **Gambar 3.14** adalah halaman pertama yang akan dilihat oleh pengguna pada saat mereka membuka web aplikasi. Jika pengguna ingin mengakses aplikasi mereka diharuskan untuk menginput username dan password mereka di halaman ini. Apabila terdapat kesalahan pada username maupun password yang di input maka sistem tidak akan mengizinkan pengguna untuk mengakses aplikasi. Selanjutnya terdapat tampilan dari halaman register.

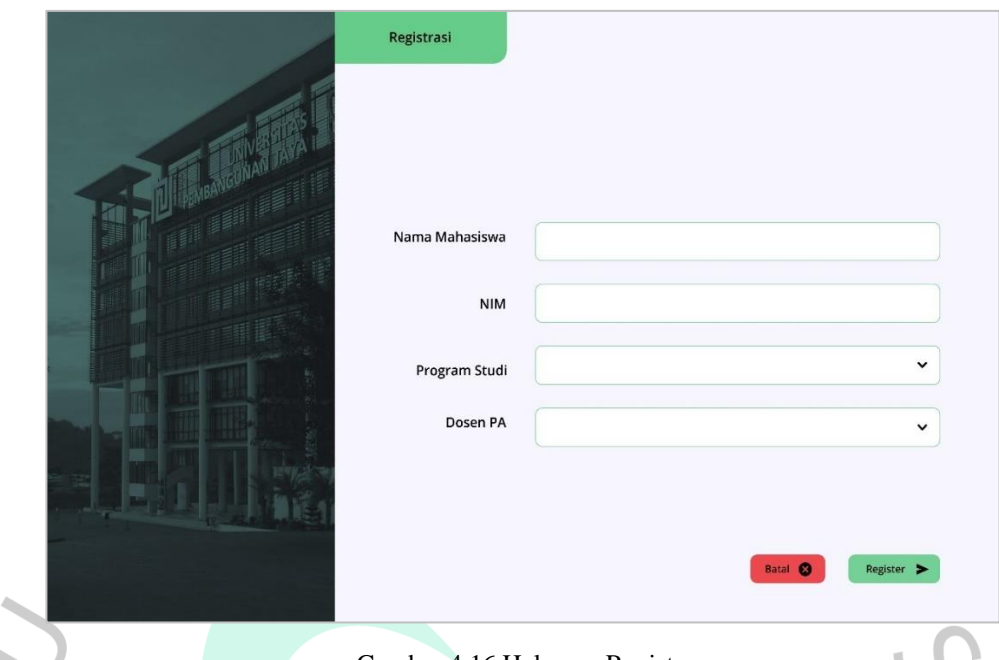

Gambar 4.16 Halaman Register

Pada **Gambar 4.15** terdapat halaman register yang dapat digunakan oleh mahasiswa untuk melakukan pendaftaran akun yang dapat digunakan untuk mengakses aplikasi. User diharuskan untuk mengisi nama, NIM, Program studi dan Dosen PA mereka. Setelah melakukan register maka mahasiswa akan dialihkan kembali kehalaman login. Selanjutnya merupakan halaman dashboard.

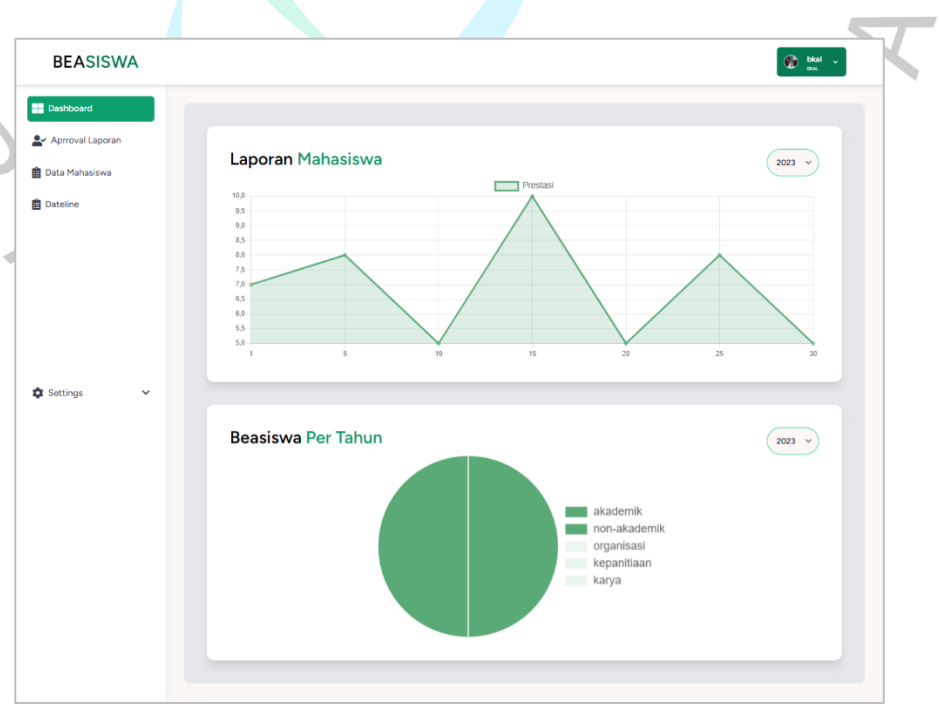

Gambar 4.17 Halaman Dashboard

 $\bullet$ 

Pada **Gambar 4.16** terdapat antarmuka dari halaman dashboard yang berisi ringkasan informasi mengenai laporan dari mahasiswa beasiswa. Tampilan ini menunjukkan dashboard pengguna dengan role BKAL dan asesor (Dosen PA, Kaprodi dan Warek). Pada halaman ini akan ditampilkan grafik mahasiswa yang sudah mengumpulkan laporan pada periode saat ini. Selanjutnya terdapat antarmuka dari halaman dashboard mahasiswa.

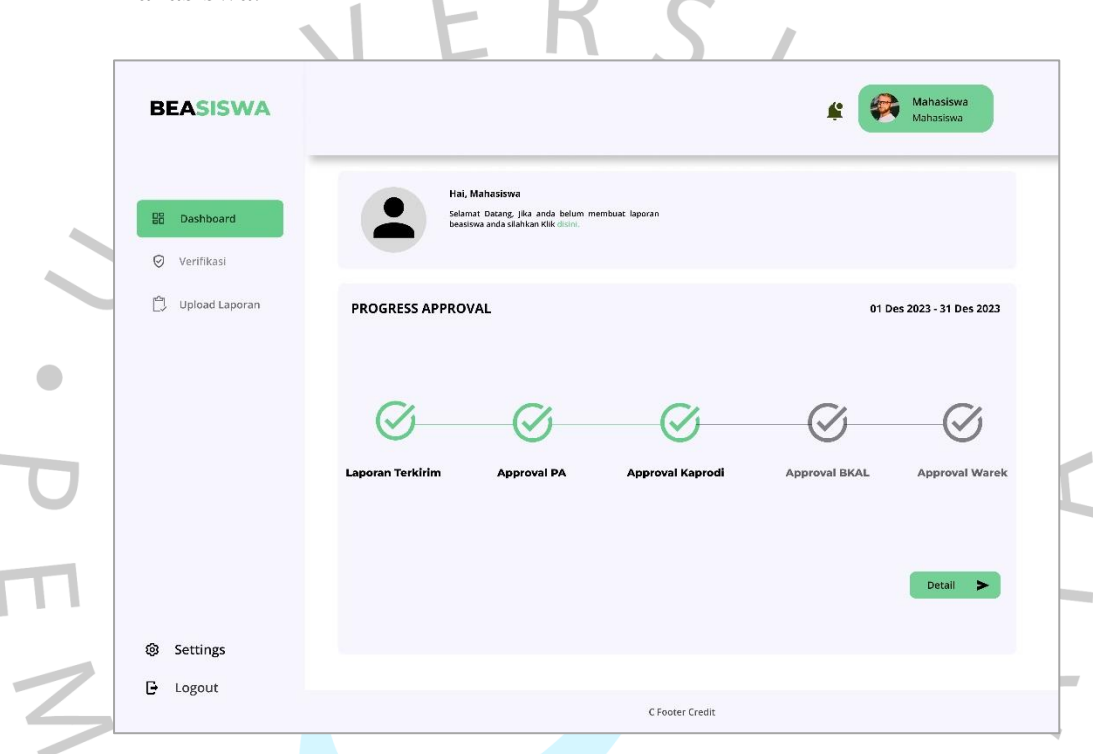

Gambar 4.18 Halaman Dashboard Mahasiswa

Pada **Gambar 4.17** terdapat antarmuka dari halaman dashboard mahasiswa yang berisi ringkasan mengenai progress approval mahasiswa serta terdapat tanggal periode deadline pengumpulan laporan. Mahasiswa dapat menekan button detail dan akan menampilkan detail keseluruhan dari laporan yang sudah mereka buat. Apabila mahasiswa belum membuat laporan maka mereka dapat menekan link hijau yang berada pada kalimat selamat datang pada bagian atas halaman dashboard, nantinya mahasiswa akan dialihkan kehalaman form pelaporan beasiswa.

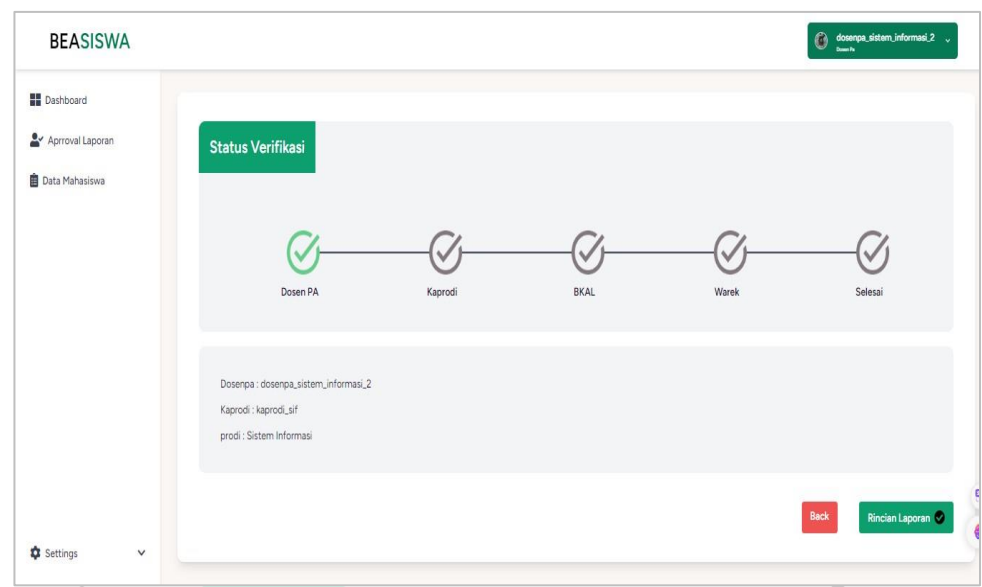

#### Gambar 4.19 Halaman Progress Approval

Pada **Gambar 4.18** user dapat melihat progress *approval* laporan mereka sudah sampai pada tahap mana dan mereka dapat melihat rincian dari laporan tersebut. Pada halaman ini terdapat lima buah step dengan simbol *checklist* yang akan berubah menjadi hijau seiring dengan asesor menyetujui laporan yang telah dibuat oleh mahasiswa yang bersangkutan. Dibawah bagian progress terdapat nama dari dosen PA dan Kaprodi mahasiswa yang melakukan pelaporan.

Pada **Gambar 4.19** terdapat halaman dari form pelaporan beasiswa yang terdiri dari beberapa bagian form inputan diantaranya terdapat pendahuluan, prestasi akademik, prestasi non-akademik, organisasi, kepanitiaan dan karya. Input form pada setiap bagian dapat ditambahkan dengan menyesuaikan kebutuhan dari mahasiswa, untuk menambahkan input form mahasiswa dapat menekan tombol add yang ada pada masingmasing bagian form. Seluruh bagian yang ada pada halaman form pelaporan harus diisi oleh mahasiswa dan diharuskan untuk menyertakan bukti file pendukung yang dapat diupload sesuai format. Selanjutnya terdapat tampilan dari detail laporan yang terdapat pada **Gambar 4.20**.

 $\bullet$ 

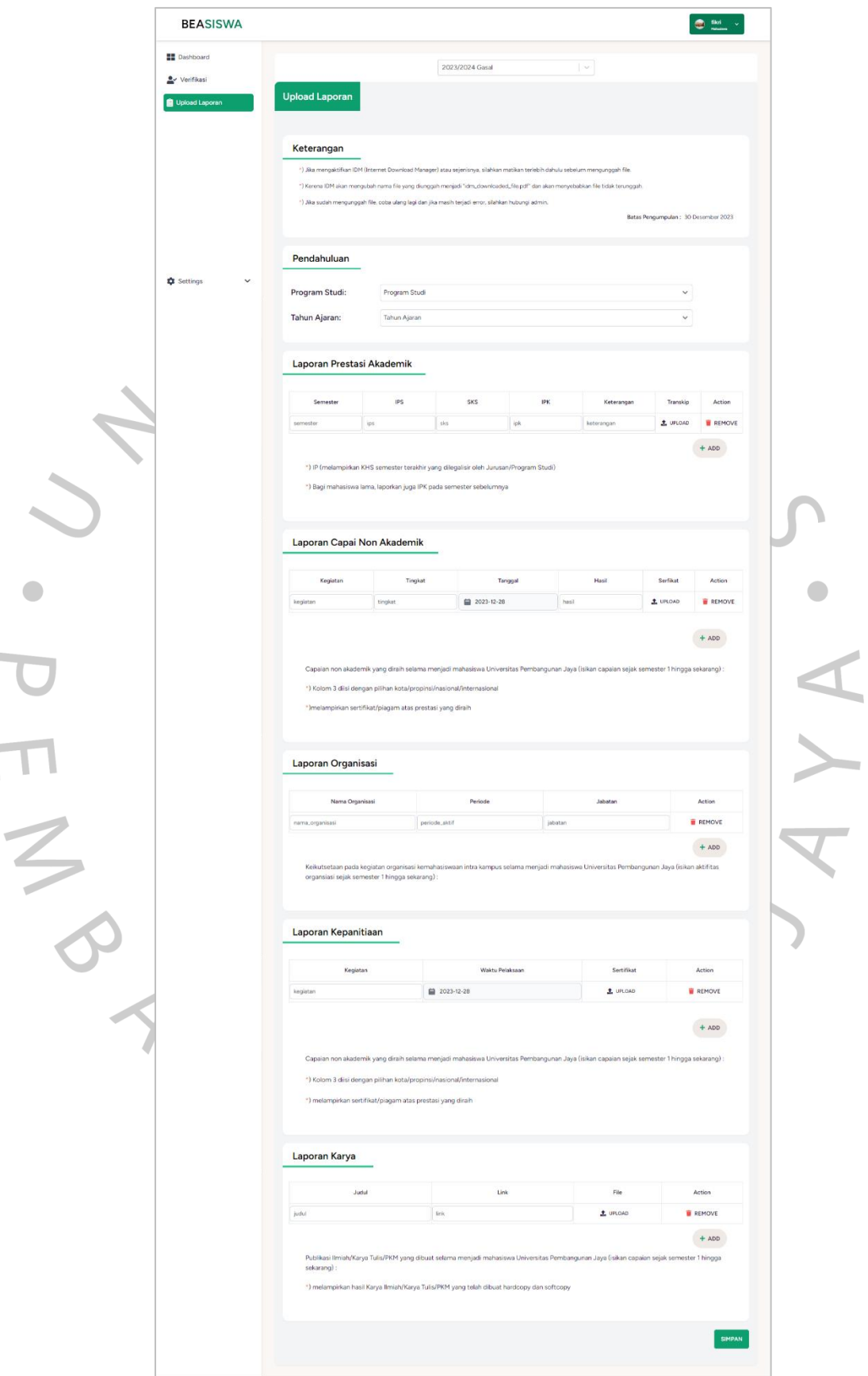

and in

 $\overline{\Gamma}$ 

Gambar 4.20 Halaman Form Pelaporan

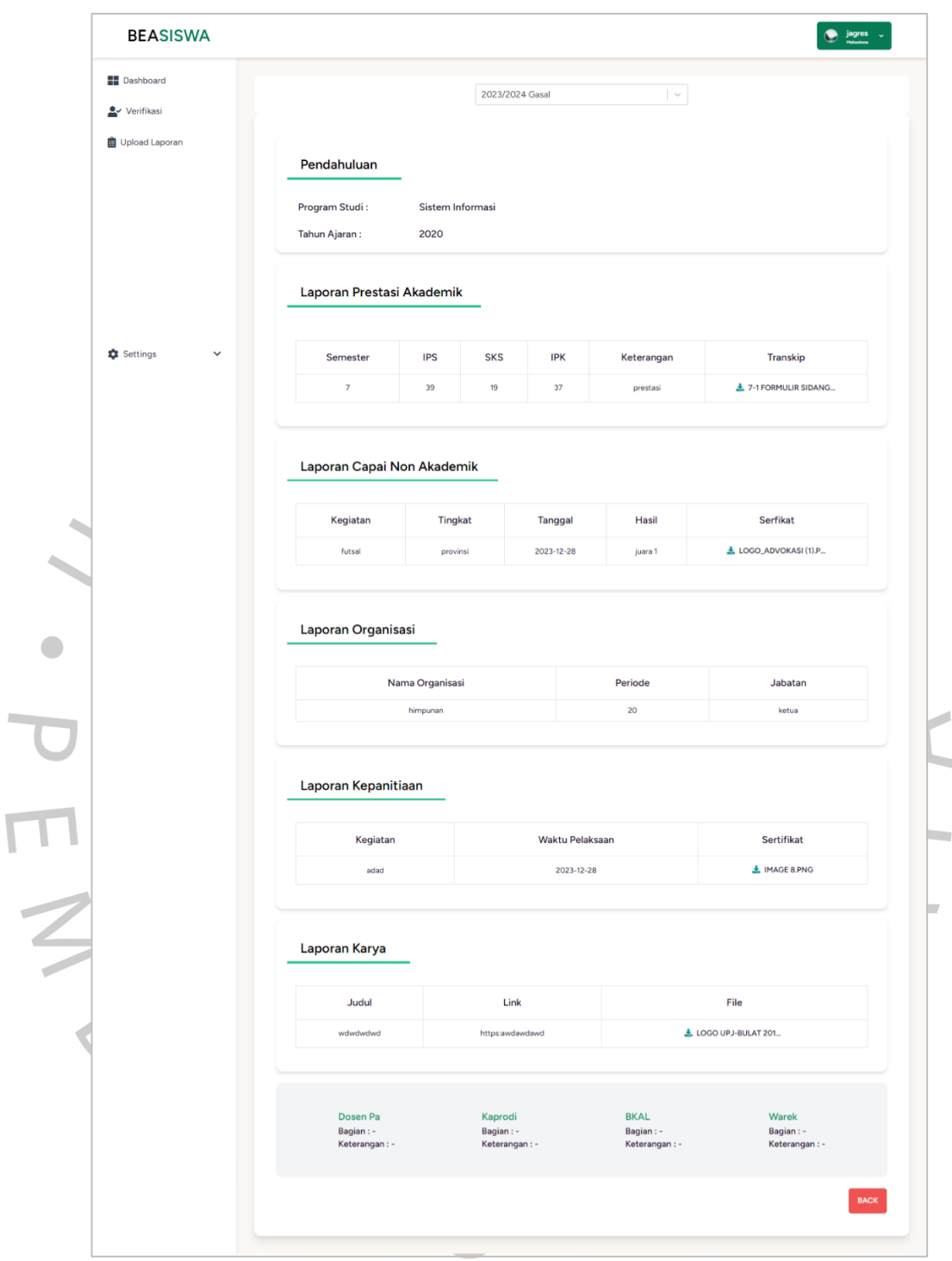

Gambar 4.21 Halaman Detail Laporan (Mahasiswa)

Pada **Gambar 4.20** terdapat tampilan detail laporan dari sisi user mahasiswa yang sudah diupload disini tertera seluruh data laporan yang mahasiswa buat sebelumnya, seperti prestasi akademik, non-akademik, organisasi, kepanitiaan dan karya. Selanjutnya terdapat tabel *deadline* seperti pada **Gambar 4.21**.

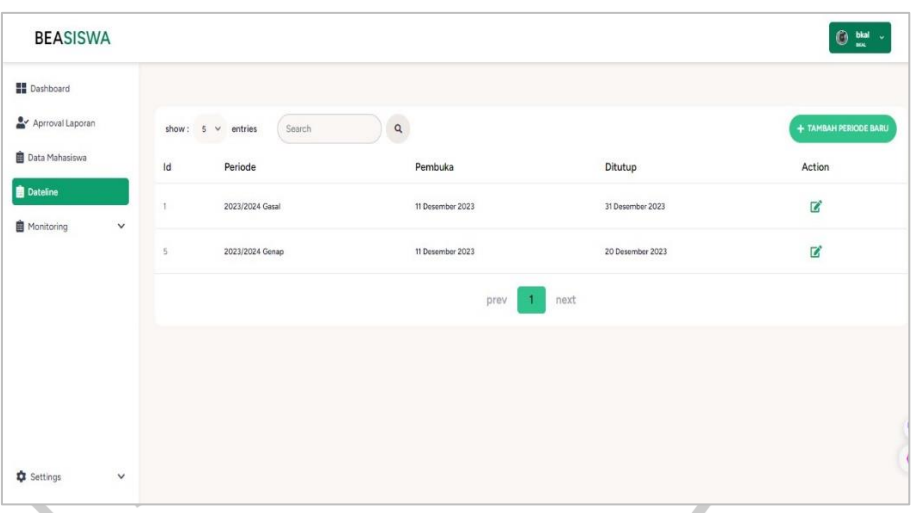

Gambar 4. 22 Halaman Table Deadline

Pada **Gambar 4.21** terdapat tampilan dari *table* periode *deadline* yang berisi periode pengumpulan laporan dan tanggal *deadline* laporan. Halaman deadline hanya bisa dibuka oleh pengguna dengan role BKAL. Dalam halaman *deadline* BKAL bisa mengelola serta melihat rincian *deadline* dengan menekan *button action*. BKAL juga dapat menambahkan data periode *deadline* baru. Selanjutnya merupakan tampilan dari halaman tambah deadline.

 $\bullet$ 

| <b>Dashboard</b>                    | <b>Dateline Tambah</b>                                              |                                                     |
|-------------------------------------|---------------------------------------------------------------------|-----------------------------------------------------|
| Aprroval Laporan                    |                                                                     |                                                     |
| Data Mahasiswa                      |                                                                     |                                                     |
| <b>自</b> Dateline                   | Select.                                                             | $  \cdot \cdot \cdot  $                             |
| <b>B</b> Monitoring<br>$\checkmark$ | Pembuka : Invalid date                                              | Penutup : Invalid date                              |
|                                     | December 2023 $\rightarrow$<br>$\leftarrow$                         | December 2023 $\rightarrow$<br>$\leftarrow$         |
|                                     | Sun Mon Tue Wed Thu Fri Sat                                         | Sun Mon Tue Wed Thu Fri Sat.                        |
|                                     | 26 27 28 29 30 1 2<br>3 4 5 6 7 8 9                                 | 26 27 28 29 30 1 2<br>3 4 5 6 7 8 9                 |
|                                     | 10 11 12 13 14 15 16                                                | 10 11 12 13 14 15 16                                |
|                                     | 17 18 19 20 21 22 23                                                | 17 18 19 20 11 22 23                                |
|                                     |                                                                     | 24 25 26 27 28 29 30                                |
| Settings<br>$\checkmark$            | $31 \t1 \t2 \t3 \t4 \t3 \t6$<br>the contract of the contract of the | 31 1 2 3 4 5 6<br>the control of the control of the |
|                                     |                                                                     |                                                     |
|                                     |                                                                     |                                                     |

Gambar 4.23 Halaman Tambah Deadline

Pada **Gambar 4.22** terdapat tampilan dari halaman tambah *deadline*. Halaman ini berguna bagi BKAL untuk mengatur jadwal atau periode pengumpulan laporan beasiswa. Selanjutnya terdapat tampilan dari halaman ubah *deadline*.

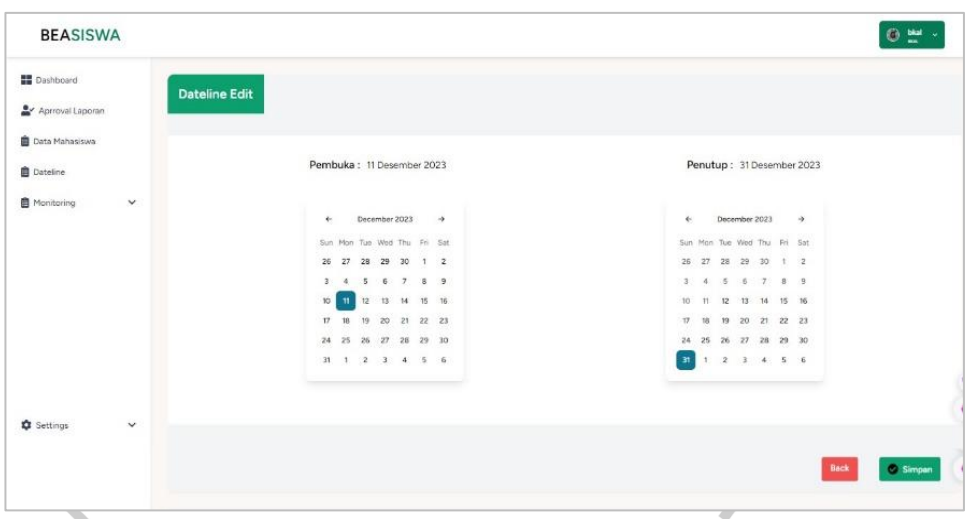

Gambar 4. 24 Halaman Ubah Deadline

Pada **Gambar 4.21** terdapat tampilan dari halaman ubah *deadline*. Halaman ini berguna bagi BKAL untuk mengubah jadwal atau periode pengumpulan laporan beasiswa, fitur ini dibuat apabila terdapat kondisi untuk melakukan perpanjangan waktu pelaporan *deadline*. Selanjutnya terdapat tampilan dari halaman *feedback*.

| <b>BEASISWA</b>       |                       |                   |                           |                      | Fikri Rizaldi<br>Mahasiswa |
|-----------------------|-----------------------|-------------------|---------------------------|----------------------|----------------------------|
|                       |                       |                   |                           |                      |                            |
| 98<br>Dashboard       | Feedback              |                   |                           |                      |                            |
| $\odot$<br>Verifikasi |                       |                   |                           |                      |                            |
| Ů<br>Upload Laporan   | Show<br>$4 -$ entries | Q Search          |                           |                      |                            |
| 口<br>Feedback         | ID                    | Asesor            | Bagian                    | Keterangan           | Action                     |
|                       | 1001                  | Chaerul Anwar     | Prestasi Akademik         | Pada bagian terdapat | Detail                     |
|                       | 1002                  | Marcello Singadji | Organisasi                | Terdapat kesalahan   | Detail                     |
|                       | 1003                  | Chaerul Anwar     | Organisasi                | Tedapat kesalahan    | Detail                     |
|                       | 1004                  | Augury El Rayeb   | Karya                     | Mohon perbaiki       | Detail                     |
|                       |                       |                   | $\mathbf{2}$<br>Previous. | 3 Next               |                            |
|                       |                       |                   |                           |                      |                            |
|                       |                       |                   |                           |                      | Back @                     |
| Settings<br>☺         |                       |                   |                           |                      |                            |
|                       |                       |                   |                           |                      |                            |

Gambar 4.25 Halaman Data *Feedback*

 $\blacksquare$ 

Pada **Gambar 4.24** mahasiswa bisa melihat *feedback* laporan mereka apabila laporan mereka terdapat kesalahan. Dalam tabel *feedback* tertera nama asesor yang memberi *feedback*, bagian mana yang terdapat kesalahan dan ringkasan dari keterangan asesor. Mahasiswa dapat melihat *detail* dari *feedback* dengan menekan button detail. Selanjutnya merupakan tampilan dari *detail feedback*.

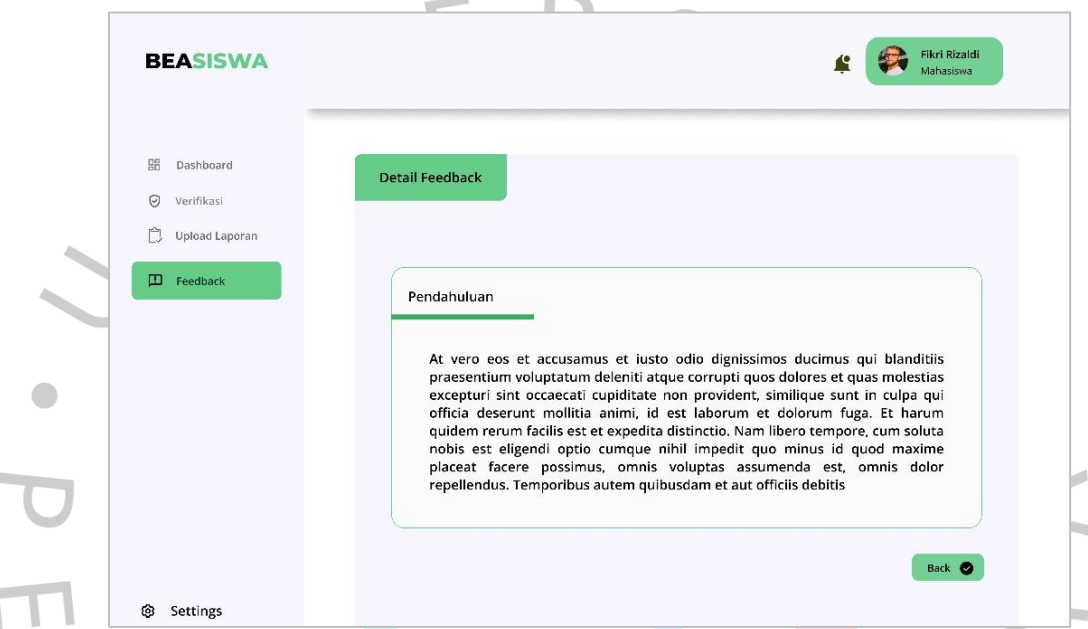

Gambar 4.26 Halaman Detail *Feedback*

Pada **Gambar 4.25** Mahasiswa dapat melihat detail *feedback* laporan mereka pada halaman ini. Fitur ini dirancang untuk memberikan transparansi dan umpan balik yang konstruktif terkait dengan laporan yang sudah mereka *upload*. Pada halaman ini, mahasiswa akan menemukan informasi terperinci mengenai penilaian, komentar, atau saran yang diberikan oleh dosen atau para asesor. Selanjutnya merupakan tampilan dari *detail* laporan yang dapat dilihat dari sisi asesor.

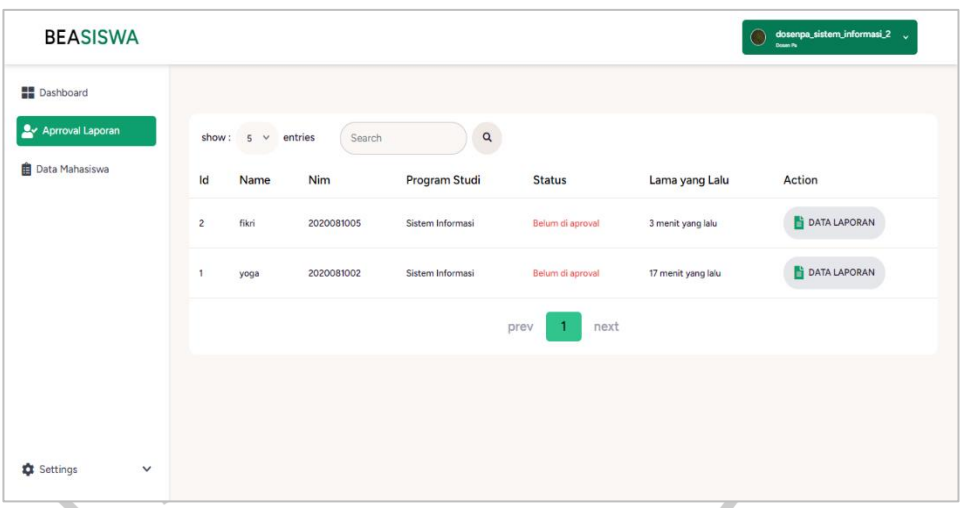

Gambar 4. 27 Halaman Tabel Approval

Pada **Gambar 4.26** merupakan halaman *table approval* untuk menampilkan data mahasiswa yang sudah melakukan approval. Hanya user dengan role asesor dan BKAL yang dapat mengakses halaman *approval*. *Table* akan berisi data nama mahasiswa, program studi, status apakah laporan sudah disetujui apa belum dan waktu mahasiswa mengupload laporan. Tabel approval ini menampilkan data mahasiswa yang berbeda tergantung jabatan asesor misalnya, dosen PA hanya dapat melihat data mahasiswa yang mereka bimbing sedangkan kaprodi hanya menampilkan data mahasiswa yang berasal dari prodi nya saja.

Pada **Gambar 4.27** terdapat halaman detail laporan, pada halaman ini asesor dapat melihat *detail* laporan mahasiswa. Pada halaman ini asesor dapat mendowload file yang disertakan dan juga dapat menyetujui laporan. Apabila asesor merasa laporan masih tidak sesuai maka asesor dapat menolak laporan dengan mengirimkan *feedback* dengan mengisi form *feedback* yang terdapat dibawah. *Feedback* laporan berisi bagian laporan mahasiswa yang masih mengalami kesalahan misalnya pada bagian prestasi akademik. Kemudian asesor dapat memberi keterangan mengenai kesalahan apa yang dibuat oleh mahasiswa tersebut.

 $\blacksquare$ 

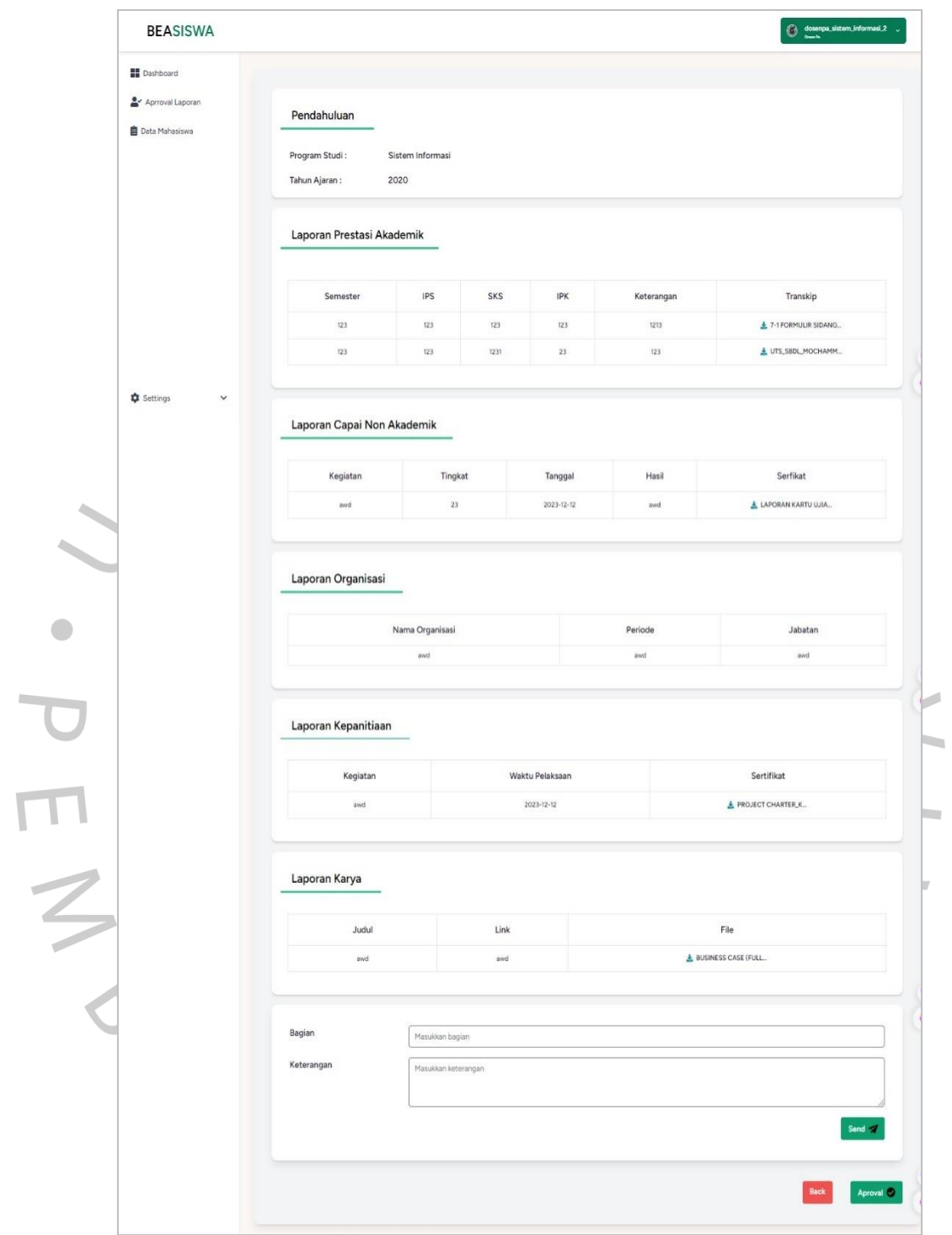

Gambar 4.28 Halaman Detail Laporan (Asesor)

# **4.4.2 Skenario Pengujian**

Dalam tahap implementasi dilakukan *testing* yang berguna dalam menentukan bahwa aplikasi yang dibangun telah memenuhi syarat dan tidak terdapat *bug* yang dapat mengganggu jalannya sistem. Metode yang digunakan dalam melakukan *testing* untuk aplikasi adalah *black box testing*. Dalam pengujian dalam *black box* yang menjadi fokus dari pengujian adalah input dan output sistem serta memeriksa apakah respons sistem sudah memenuhi kriteria yang telah ditentukan. Berikut ini merupakan rancangan *testing* dari aplikasi pelaporan beasiswa unggulan.

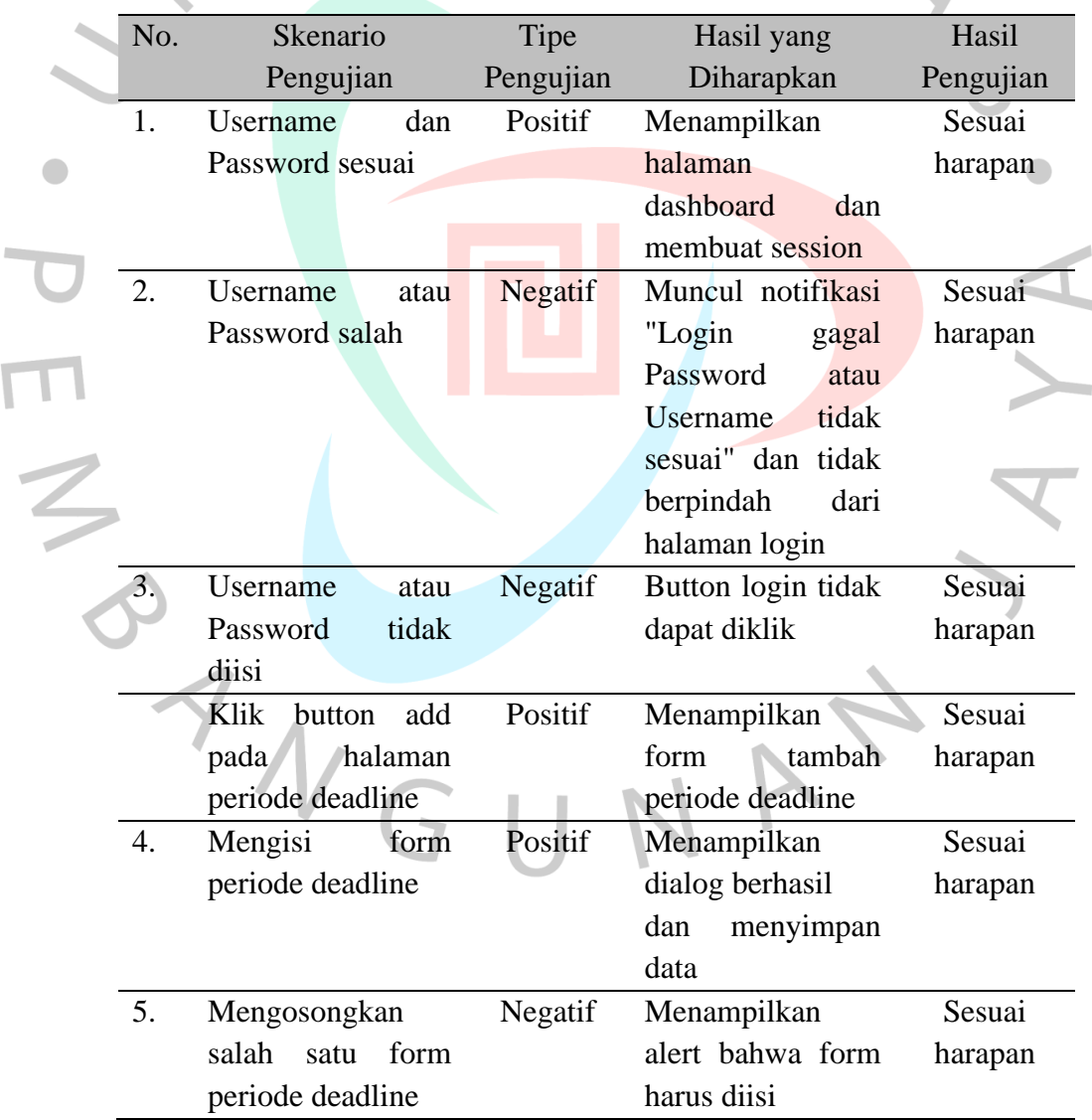

**Tabel 4.16** Pengujian Sistem

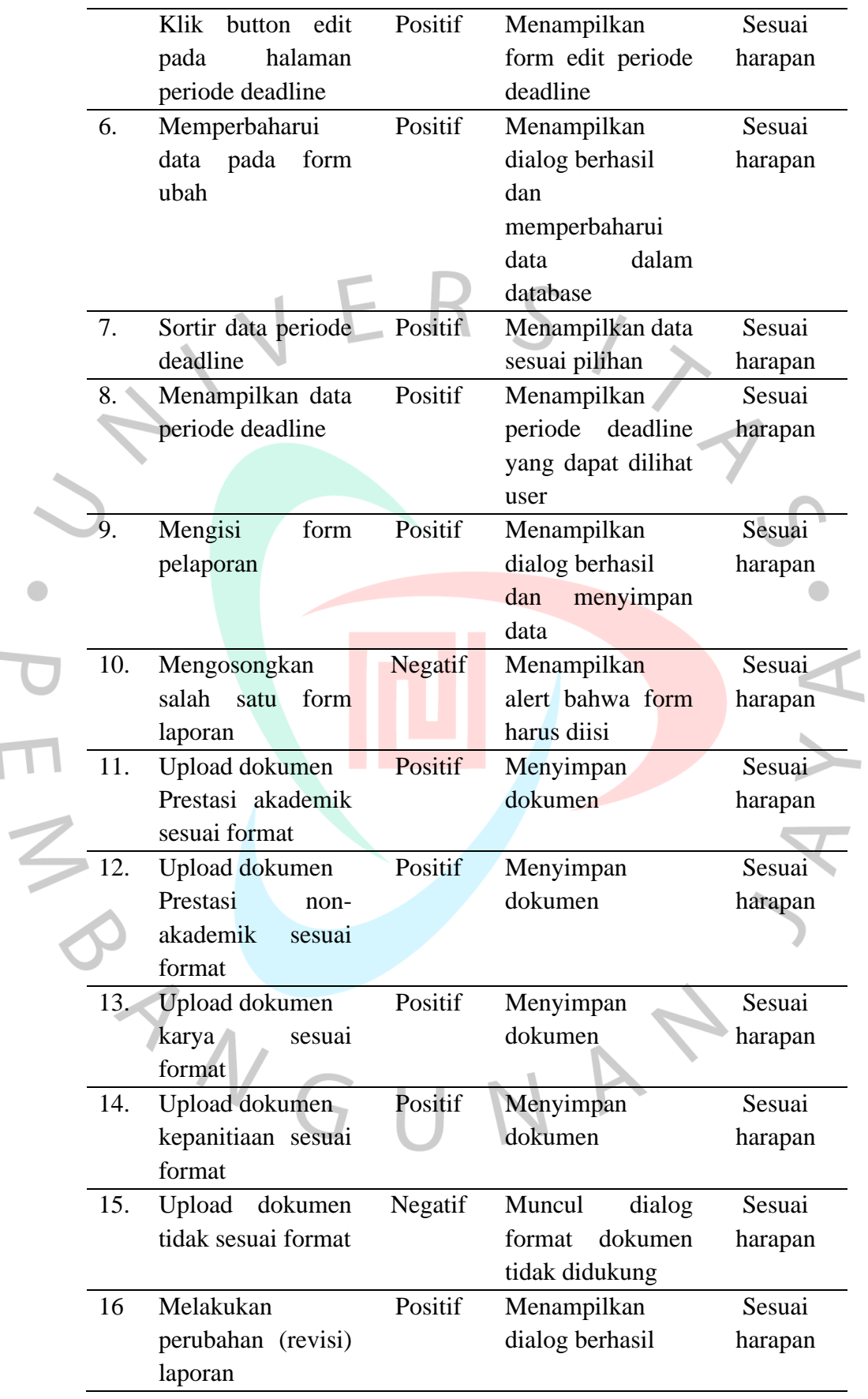

I.

 $\overline{1}$ 

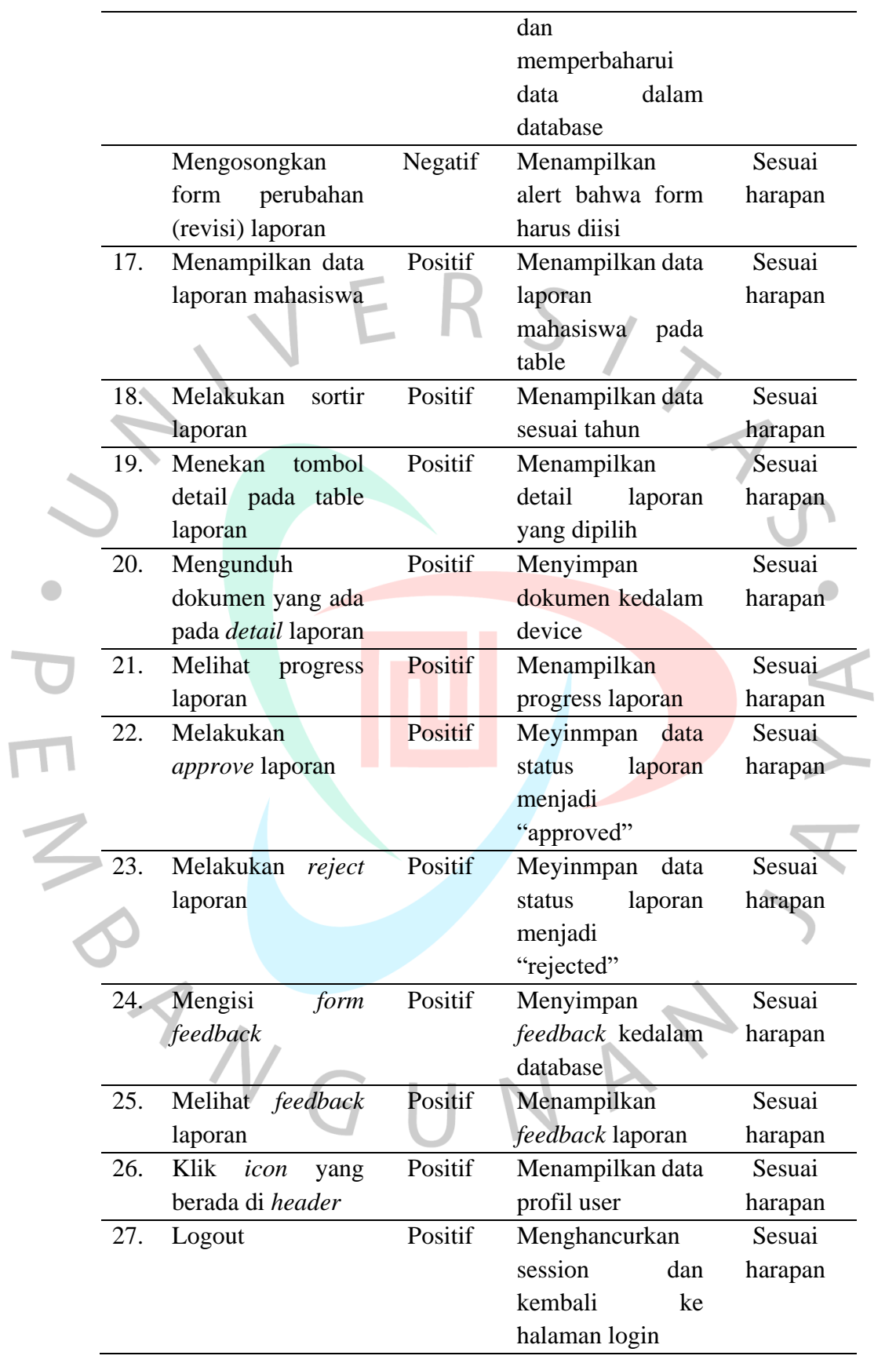

 $\overline{\mathbf{r}}$